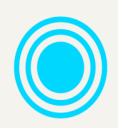

# <span id="page-0-0"></span>**FME:Form** Guide d'installation

Version : 2025.0

Mise à jour : Mars 2025

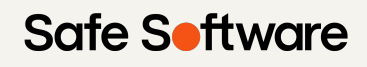

# FME Form Guide d'installation

2025.0

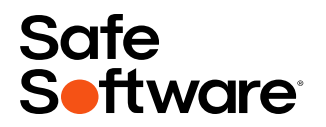

# **CONTENU**

#### [Form](#page-0-0)

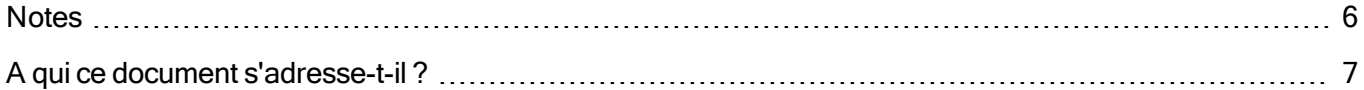

#### [Ressources et support](#page-7-0)

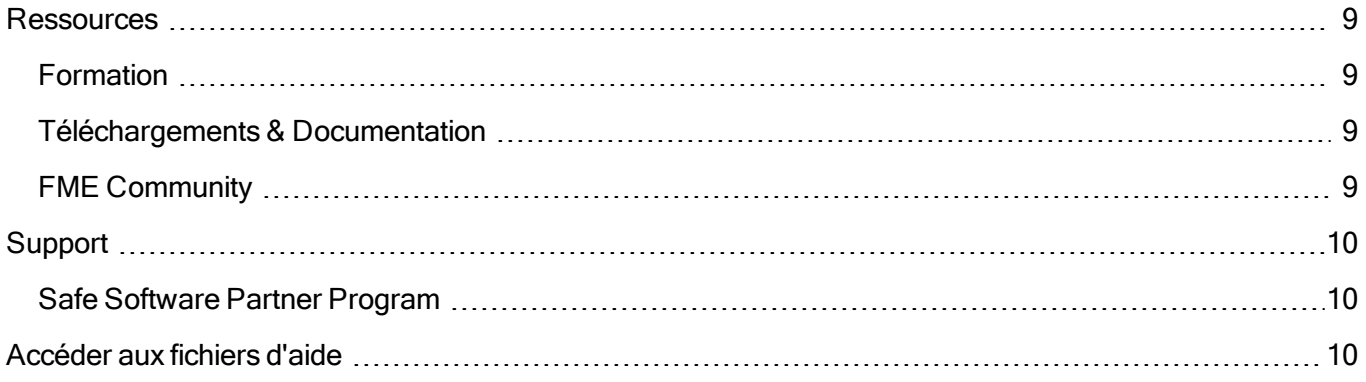

### [Commencer avec FME, prérequis](#page-13-0)

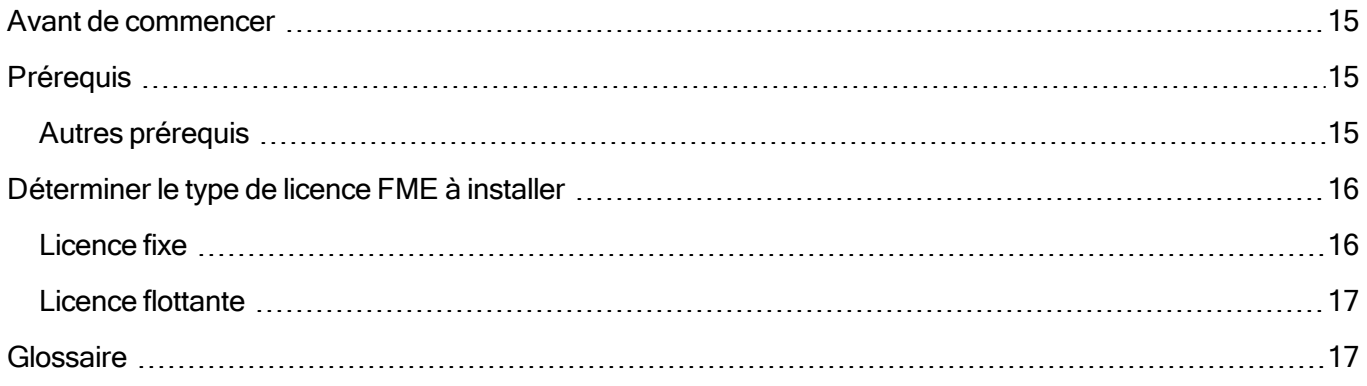

### [Installer FME Form](#page-19-0)

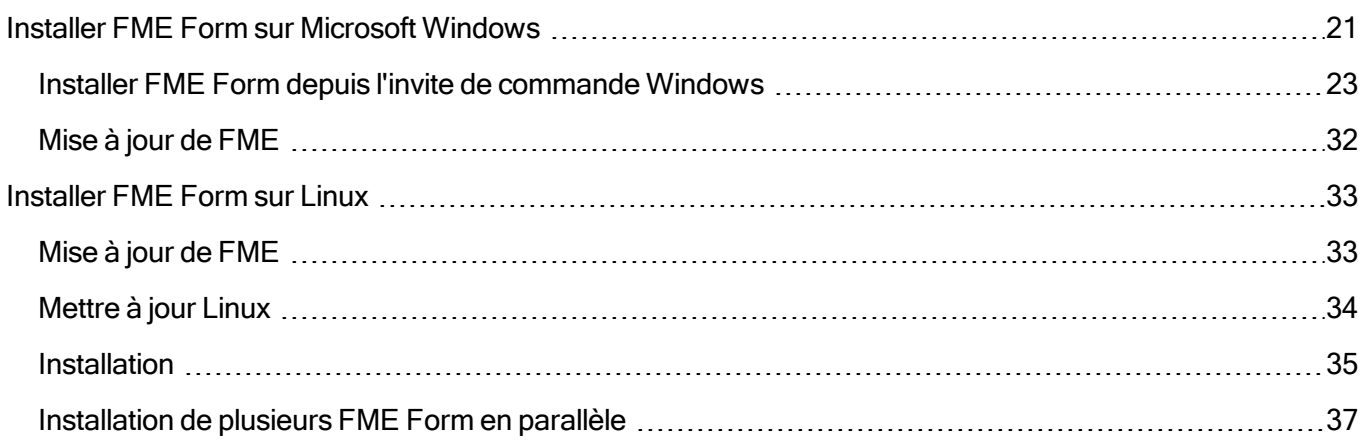

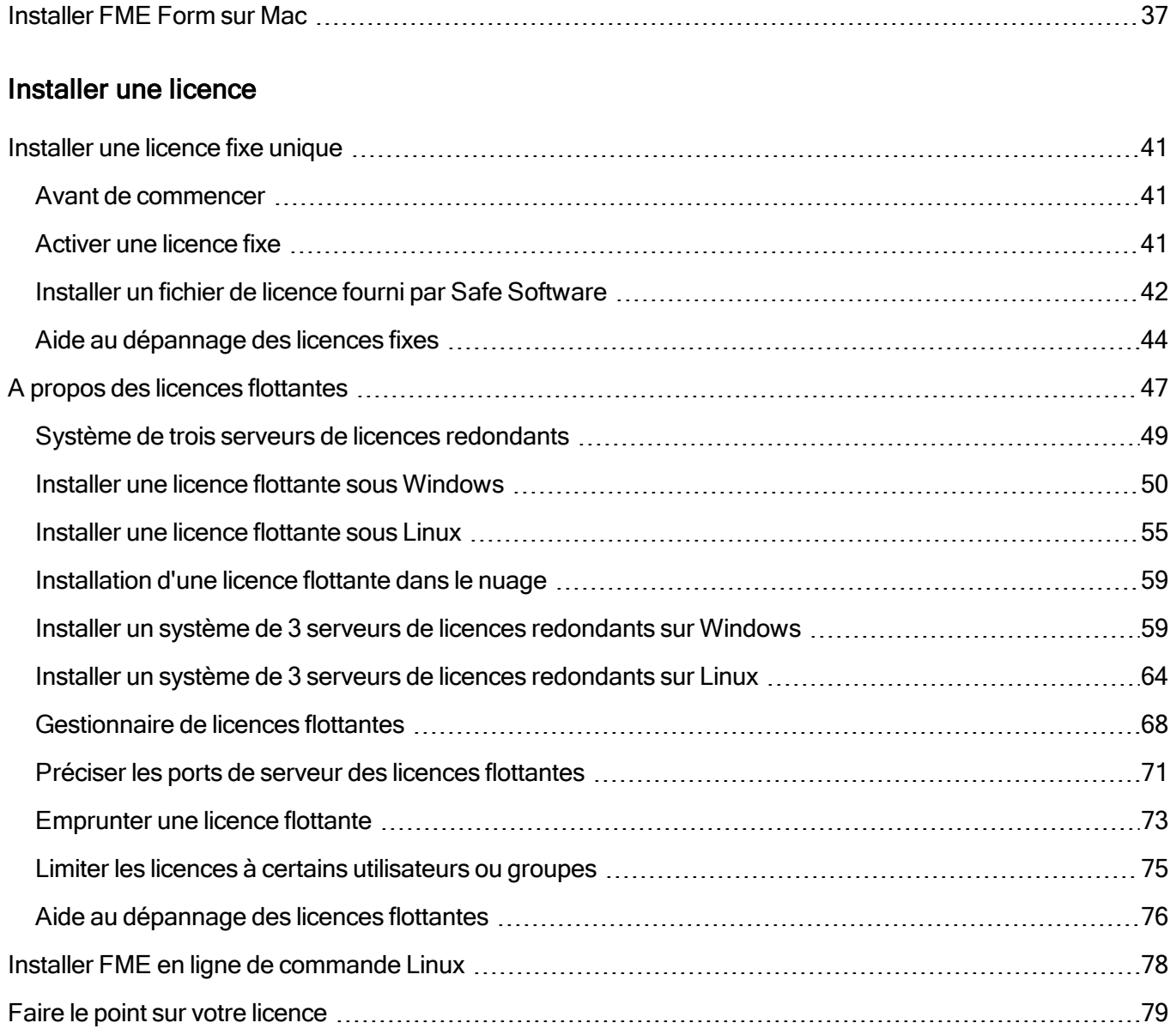

#### [Autres tâches](#page-81-0)

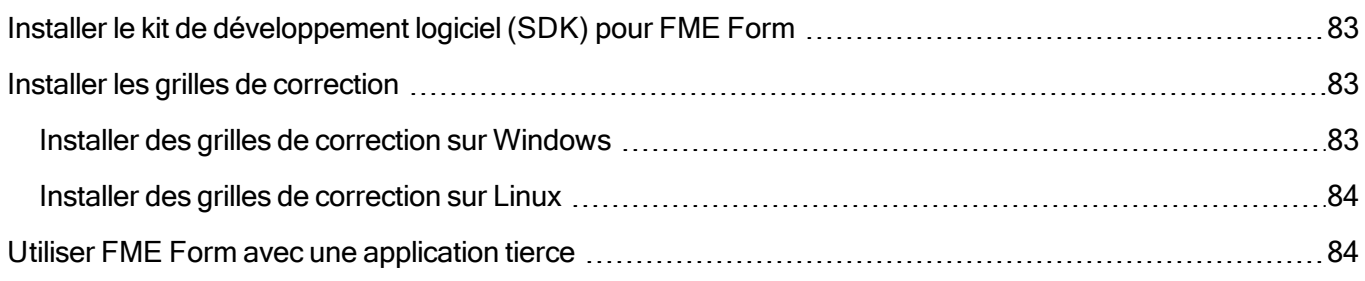

## <span id="page-5-0"></span>**Notes**

Safe Software Inc. ne donne aucune garantie, expresse ou implicite, y compris, mais sans s'y limiter, toute garantie implicite de qualité marchande ou d'adéquation à un usage particulier concernant ces documents, et met ces documents à disposition uniquement sur une base " telle quelle ".

En aucun cas, Safe Software Inc.. ne sera responsable envers qui que ce soit des dommages spéciaux, collatéraux, accessoires ou consécutifs en rapport avec ou découlant de l'achat ou de l'utilisation de ces matériaux. La seule et unique responsabilité de Safe Software Inc., quelle que soit la forme ou l'action, ne dépassera pas le prix d'achat des matériaux décrits ici.

Ce manuel décrit les fonctionnalités et l'utilisation du logiciel au moment de sa publication. Le logiciel décrit dans ce manuel, ainsi que les descriptions elles-mêmes, sont susceptibles d'être modifiés sans préavis.Traduction française par Veremes (www.veremes.com).

### Copyright

© 1994 - 2025 Safe Software Inc. Tous droits réservés.Safe Software Inc.

### Révisions

Tous les efforts ont été faits pour assurer l'exactitude de ce document. Safe Software Inc. regrette toute erreur ou omission qui pourrait se produire et apprécierait d'être informé de toute erreur trouvée. Safe Software Inc. corrigera ces erreurs et omissions dans une version ultérieure, dans la mesure du possible. Veuillez nous contacter à l'adresse suivante :

Safe Software Inc. Suite 1200 - 9639 137A Street Surrey, BC, Canada V3T 0M1 [www.safe.com](https://www.safe.com/)

Safe Software Inc. n'assume aucune responsabilité pour aucune erreur dans ce document et se réserve le droit de l'améliorer et de le modifier.

### Marques déposées

FME est une marque déposée de Safe Software Inc..

Toutes les marques et leurs noms de produits mentionnés dans le présent document peuvent être des marques commerciales ou des marques déposées de leurs détenteurs respectifs et doivent être signalés comme tels.

Informations sur ce document

Nom de document : Guide d'installation - FME Form

Version : FME Form 2025.0

Mise à jour : Mars 2025

DataTables - Copyright (C) 2008-2025, SpryMedia Ltd. is used under the MIT License: <https://datatables.net/license/mit>

## <span id="page-6-0"></span>A qui ce document s'adresse-t-il ?

Ce guide d'installation pour FME Form est destiné aux administrateurs système ou toute personne en charge de l'installation et de la gestion des licences de FME Form.

Pour obtenir les procédures d'installation de FME Flow, consulter le guide d'installation de FME Flow à l'adresse [.https://docs.safe.com/fme/html/FME-Flow/Home.htm](https://docs.safe.com/fme/html/FME-Flow/Home.htm)

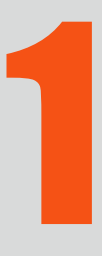

## <span id="page-7-0"></span>Ressources et support

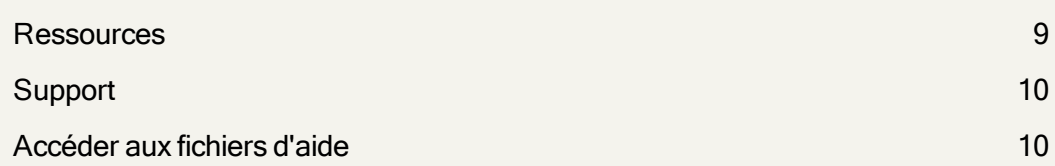

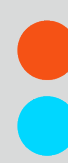

## <span id="page-8-0"></span>**Ressources**

<span id="page-8-1"></span>Obtenir l'aide dont vous avez besoin via Safe Software.

### Formation

Des formations sur FME Form sont proposées par Safe Software et notre réseau de partenaires. Accédez aux formations sur [FME Academy](https://academy.safe.com/).

- Enregistrées : Suivez nos formations FME complètes gratuitement et à votre rythme. Chaque cours comprend des heures de vidéo d'instruction de l'un de nos formateurs, des exercices pratiques avec des échantillons de données et une copie du manuel du cours.
- En ligne : Recevez une formation pratique en direct de la part de formateurs certifiés FME dans notre classe virtuelle. Tous les cours en ligne de Safe Software comprennent une machine virtuelle avec une licence FME, des échantillons de données, des traitements et une copie du manuel de cours.
- En personne : Parcourez la liste des formations FME organisées dans le monde entier.

Veremes propose aussi des formations individuelles, intra-entreprises et interentreprises. Plus d'informations sur https://www.veremes.com/formations

### <span id="page-8-2"></span>Téléchargements & Documentation

Accéder aux dernières versions bêta, aux packs de services, à la documentation et autres ressources techniques.

Accéder aux [téléchargements](https://engage.safe.com/support/downloads/#official) FME

<span id="page-8-3"></span>Accéder à la [documentation](https://support.safe.com/hc/en-us/p/documentation) FME

### FME Community

FME Community (<https://community.safe.com/>) est la source en ligne pour toutes les informations sur les produits Safe Software, notamment :

- Knowledge Base : Une bibliothèque de manuels pratiques, FAQ, démos, etc.
- Community Answers : Posez des questions et obtenez les réponses dans notre communauté de clients et de partenaires.
- Échange d'idées : Aidez à améliorer FME. Suggérez, votez et commentez de nouvelles entités.

## <span id="page-9-0"></span>Support

Obtenez le support dont vous avez besoin auprès de Safe Software. Nous sommes heureux de vous aider. Visitez <https://support.safe.com/hc/en-us/p/Support> pour plus d'informations.

### <span id="page-9-1"></span>Safe Software Partner Program

Chez Safe Software, nous sommes enthousiastes à l'idée de doter les gens d'outils et de formations. Nous avons plusieurs [programmes](https://www.safe.com/partners/partner-programs/) de partenariat conçus pour promouvoir le développement des compétences de FME et étendre les capacités de FME pour répondre à vos besoins spécifiques :

- Value-Added Resellers (VAR) (Programme des revendeurs) : représentants de Safe dans votre région.
- Consultant Partner Program (consultants partenaires) : fourniture d'outils FME et de formation pour aider vos clients.
- Developer Partner Program (développeur partenaire) : obtenir une licence FME de développement pour étendre la technologie FME à vos propres applications.

## <span id="page-9-2"></span>Accéder aux fichiers d'aide

Une documentation de référence technique approfondie est disponible sur le site web safe.com à l'adresse <https://support.safe.com/hc/en-us/p/documentation>.

Par défaut, lorsque l'aide est invoquée à partir de n'importe quel outil de FME Form (FME Workbench, FME Data Inspector et autres), elle est ouverte à partir du site Web

safe.com. Cela signifie que vous verrez toujours les dernières rubriques d'aide concernant les mises à jour et les nouvelles fonctionnalités.

Vous pouvez modifier ce comportement par défaut et accéder à la documentation du produit à partir des fichiers d'aide que vous installez manuellement sur votre propre système.

Pour installer les fichiers d'aide sur votre système

1. Visitez la page des [téléchargements](https://fme.safe.com/downloads/#beta) FME et indiquez la version de FME pour laquelle vous souhaitez obtenir la [documentation](https://fme.safe.com/downloads/#beta).

Note Idéalement, la version de la documentation doit correspondre à la version installée de FME, mais vous pouvez installer n'importe quelle version disponible de la documentation.

- 2. Sous FME Form, cliquez sur Offline Docs pour télécharger les fichiers d'aide nécessaires.
- 3. Lorsque le téléchargement est terminé, extrayez les fichiers zippés dans un dossier nommé help directement sous votre dossier d'installation FME. Vous devez créer le dossier help manuellement.

Pour alterner l'accès aux fichiers d'aide entre l'accès hors ligne et l'accès en ligne

- 1. Démarrer FME Workbench.
- 2. Dans la barre des menus, cliquer sur Outils Options FME.
- 3. Cliquer dans la partie Chemins par défaut.
- 4. Emplacements de l'aide
	- Pour donner à FME l'instruction d'accéder aux fichiers d'aide que vous avez installés sur votre système, cochez la case Utiliser l'aide hors ligne.
	- Pour donner à FME l'accès aux fichiers d'aide en ligne, décochez la case Utiliser l'aide hors ligne.

5. Pour enregistrer la modification et laisser la fenêtre Options FME ouverte, cliquez sur Appliquer. Pour enregistrer et fermer la fenêtre, cliquez sur OK.

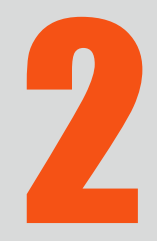

## <span id="page-13-0"></span>Commencer avec FME, prérequis

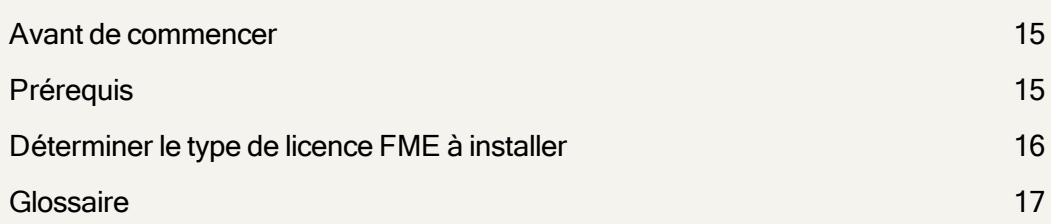

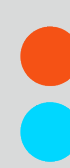

## <span id="page-14-0"></span>Avant de commencer

Avant d'installer FME Form, Safe Software recommande de fermer tous les programmes, et de veiller à ce que tous les utilisateurs de FME qui peuvent se connecter sur cette machine aient l'autorisation d'accès au répertoire d'installation.

## <span id="page-14-1"></span>Prérequis

- Vous avez des droits administrateur dans l'environnement d'installation.
- L'environnement d'installation doit avoir les prérequis listés dans la section [Spécifications](https://support.safe.com/hc/en-us/articles/25407433729933-FME-Platform-Technical-Specifications) techniques de FME Form.
- Si vous avez acquis FME Form, vous aurez besoin de :
	- Le programme d'installation de FME Form. Si vous n'avez pas encore le programme d'installation, téléchargez-le à partir [d'ici](https://www.safe.com/support/downloads/).
	- Le numéro de série ou le fichier de licence qui a été fourni par Safe Software. Pour obtenir votre numéro de série, consultez l'e-mail de confirmation que vous avez reçu après avoir acheté FME Form.

### <span id="page-14-2"></span>Autres prérequis

Fenêtre

Note Pour installer FME sur un serveur afin de l'utiliser avec un client léger (par exemple, une installation Citrix®), vous devez utiliser une licence flottante FME. Pour installer des licences flottantes, vous devez disposer d'un réseau TCP/IP.

### Linux: Red Hat et Rocky Linux

Vérifier pour un abonnement actif (Red Hat seulement)

FME ne peut être installé sur une instance Red Hat que si elle dispose d'un abonnement actif. Pour plus d'informations :

• https://access.redhat.com/documentation/en-us/red\_hat\_subscription management/1/html/quick registration for rhel/

EPEL Package Repository

Sous Red Hat ou Rocky Linux, vous devez en premier télécharger et installer Extra Package for Enterprise Linux (EPEL) Community Project.

Plus d'information :

• https://fedoraproject.org/wiki/EPEL#How can I use these extra packages.3F

Voir aussi :

• [https://docs.rackspace.com/docs/install-epel-and-additional-repositories-on-centos](https://docs.rackspace.com/docs/install-epel-and-additional-repositories-on-centos-and-red-hat)[and-red-hat](https://docs.rackspace.com/docs/install-epel-and-additional-repositories-on-centos-and-red-hat)

NumPy et Matplotlib

NumPy et Matplotlib doivent être installés, via pip et pip3. Ceci peut être fait avant ou après l'installation de FME.

## <span id="page-15-0"></span>Déterminer le type de licence FME à installer

<span id="page-15-1"></span>Safe Software propose plusieurs types de licences pour FME.

### Licence fixe

Le type de licence dont vous disposez (fixe ou flottante) est déterminé au moment de votre demande d'achat.

Une licence FME fixe unique (également connue sous le nom de licence node-locked ou CRC) permet à FME de fonctionner sur un seul ordinateur spécifié. L'assistant de licence FME génère un code machine unique pour cet ordinateur, qui est utilisé pour créer la licence. Si FME est installé sur plus d'un ordinateur, chaque ordinateur nécessite sa propre licence.

Nous recommandons d'utiliser une licence flottante lors de l'installation de FME sur une machine virtuelle. Il se peut que Safe Software ne fournisse pas de fichier de licence mis

à jour si le code [machine](#page-43-1) de la machine physique n'est plus valide en raison de changements matériels fréquents. Pour plus d'informations, voir A propos des [licences](#page-46-0) [flottantes](#page-46-0) Page 47.

<span id="page-16-0"></span>• [Installer](#page-40-0) une licence fixe unique Page 41

### Licence flottante

Une licence flottante signifie qu'un seul ordinateur reçoit un certain nombre de licences et agit comme un serveur en délivrant des licences à tout autre ordinateur qui en fait la demande. Une licence flottante est un moyen courant pour une entreprise de partager un nombre limité de licences entre ses utilisateurs FME.

Un gestionnaire de licences du logiciel FlexNet fournit la capacité de licence flottante à FME. Le logiciel FlexNet est installé sur un ordinateur qui fait office de serveur de licences. Chaque fois que FME est lancé sur un ordinateur, le serveur délivre une licence, à condition qu'il en reste une de disponible. Lorsqu'un ordinateur ferme FME, cette licence est rendue. Par exemple, considérons une licence flottante de cinq places et 30 ordinateurs de poste de travail. Chaque poste de travail a FME installé. Tout poste de travail peut exécuter FME, mais seulement un maximum de cinq à la fois.

Pour installer FME sur un serveur afin de l'utiliser avec un client léger (par exemple une installation Citrix/Winframe), il est fortement recommandé d'utiliser une licence flottante. Les licences fixes peuvent être utilisées, mais n'oubliez pas que vous aurez besoin d'une licence fixe pour chaque utilisateur qui utilisera le logiciel.

Pour des raisons de basculement, on peut également installer une série de trois licences sur trois serveurs séparés.

<span id="page-16-1"></span>Pour plus d'informations, voir A propos des licences [flottantes](#page-46-0) Page 47.

## **Glossaire**

### **[Activation](#page-40-2)**

Pour associer un code [machine](#page-43-1) à une licence, utiliser le FME Licensing Assistant.

### [Emprunter](#page-72-0) une licence flottante

Si votre entreprise possède une licence flottante FME Form et qu'elle autorise cette option, vous pouvez emprunter une licence pour une utilisation hors connexion, et utiliser FME pour 30 jours maximum.

L'ordinateur doit être connecté au serveur au moment de l'emprunt.

### Licence [flottante](#page-46-0)

Une licence flottante signifie qu'un seul ordinateur reçoit un certain nombre de licences et agit comme un serveur en délivrant des licences à tout autre ordinateur qui en fait la demande. Une licence flottante est un moyen courant pour une entreprise de partager un nombre limité de licences entre ses utilisateurs FME.

### Floating License [Manager](#page-46-0)

Un gestionnaire de licences du logiciel FlexNet fournit la capacité de licence flottante à FME. Le logiciel FlexNet est installé sur un ordinateur qui fait office de serveur de licences. Chaque fois que FME est lancé sur un ordinateur, le serveur délivre une licence, à condition qu'il en reste une de disponible. Lorsqu'un ordinateur ferme FME, cette licence est rendue. Par exemple, considérons une licence flottante de cinq places et 30 ordinateurs de poste de travail. Chaque poste de travail a FME installé. Tout poste de travail peut exécuter FME, mais seulement un maximum de cinq à la fois.

### Grille de [correction](#page-82-1)

Les fichiers de grilles de correction sont utilisés lors de la reprojection entre des systèmes de coordonnées qui ont des datums différents. FME prend en charge les conversions entre des systèmes de coordonnées utilisant des datums différents. De nombreuses transformations de datum ne sont pas définissables mathématiquement et nécessitent l'utilisation de grille de correction. Si vous tentez d'effectuer une transformation de ce type sans avoir mis en place le fichier de grilles de correction approprié, FME interrompra le traitement.

### [Licence](#page-40-0) fixe

Une licence FME fixe unique (également connue sous le nom de licence node-locked ou CRC) permet à FME de fonctionner sur un seul ordinateur spécifié. L'assistant de licence FME génère un code machine unique pour cet ordinateur, qui est utilisé pour créer la licence. Si FME est installé sur plus d'un ordinateur, chaque ordinateur nécessite sa propre licence.

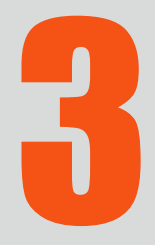

## <span id="page-19-0"></span>Installer FME Form

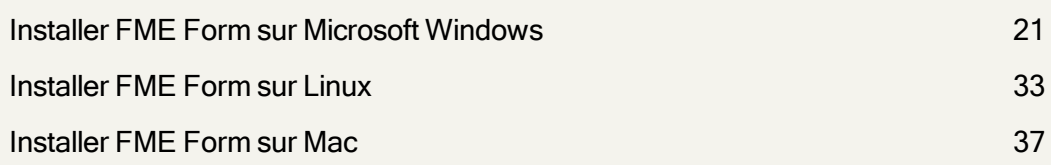

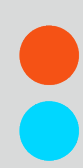

## <span id="page-20-0"></span>Installer FME Form sur Microsoft Windows

- 1. Si vous avez téléchargé FME à partir de la page de [téléchargement](https://engage.safe.com/support/downloads/#official) de FME, double-cliquez sur le fichier téléchargé.
- 2. Dans la boîte de dialogue d'installation de FME Form, indiquez un *dossier de* destination dans lequel extraire les fichiers d'installation. Notez que ce dossier ne spécifie que l'endroit où les fichiers d'installation sont extraits ; il ne spécifie pas l'endroit où les fichiers du programme FME Form sont installés. Cet emplacement est spécifié plus tard dans le programme d'installation.
	- **Conseil** Prenez note de l'emplacement du *dossier de destination* spécifié. Après l'installation, vous pouvez :
		- Examiner le fichier .log de l'installation
		- Supprimer ces fichiers pour économiser de l'espace disque.
- 3. Cliquer sur Installer.
- 4. Une fois l'extraction terminée, le programme d'installation s'ouvre. Sur l'écran Bienvenue dans FME Form, cliquez sur Suivant.
- 5. Choix du type d'installation

### Installation expresse ou personnalisée ?

Le programme d'installation de FME Form vous donne le choix entre une installation express et une installation personnalisée. Si vous choisissez Express, les paramètres d'installation suivants sont configurés automatiquement. Si vous choisissez Personnalisée, le programme d'installation vous donne la possibilité de configurer chaque paramètre séparément.

Note Si vous choisissez Personnalisée, FME enregistre les paramètres spécifiés comme nouvelles valeurs par défaut pour les installations Expresse suivantes sur la même machine.

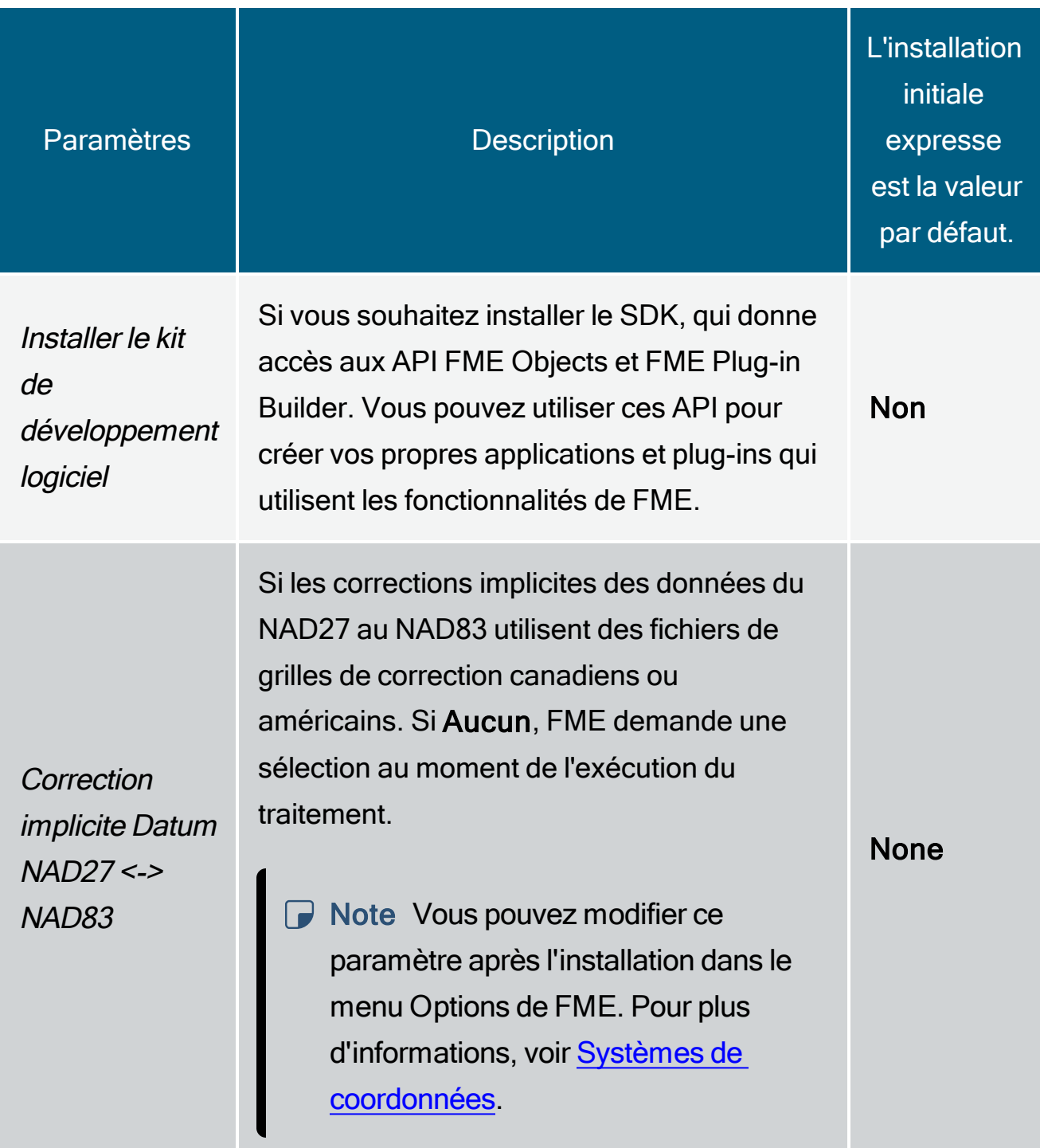

- 6. Continuez à suivre les instructions de l'assistant d'installation, en fonction du type d'installation.
- 7. Dans la fenêtre d'nstallation de FME Form, cochez la case Add FME to the PATH environment variable si vous souhaitez ajouter la valeur du paramètre système [FME\\_HOME](https://docs.safe.com/fme/html/FME-Form-Documentation/FME-Form/!Transformer_Parameters/FME_parameters.htm) à la variable d'environnement PATH. Cette option peut être utile pour les utilisateurs avancés qui utilisent des scripts pour exécuter des traitements.
- 8. Cliquer sur Installer.
- <span id="page-22-0"></span>9. Lorsque FME est installé, [l'assistant](#page-15-0) de licence démarre.

### Installer FME Form depuis l'invite de commande Windows

Nous recommandons d'installer FME Form à l'aide de l'assistant [d'installation](#page-20-0). Toutefois, l'installation à partir de l'invite de commande peut être utile lorsque vous souhaitez effectuer une installation silencieuse ou à distance.

### A propos de l'installeur

Le programme d'installation de FME Form est un exécutable auto-extractible à partir duquel vous pouvez appeler directement un package d'installation (MSI) en une seule commande. Vous pouvez également extraire manuellement les fichiers d'installation, puis appeler le fichier MSI pour procéder à une installation silencieuse.

 $\Box$  Note Une installation en invite de commande ne vous propose pas de désinstaller les versions précédentes de FME qui se trouvent dans le même dossier. Nous vous recommandons fortement de désinstaller toute version antérieure de FME avant d'en installer une autre dans le même dossier.

Procéder à l'installation

Exemple de syntaxe

### Extraire l'installer dans C:\FME\installer et procéder à l'installation avec les paramètres par défaut

Cet exemple suppose que vous exécutez une ligne de commande à partir d'un dossier contenant un programme d'installation nommé fme-form-win-x64.exe.

fme-form-win-x64.exe -d"C:\FME\installer" -s -sp"/qb /norestart INSTALLLEVEL=3 ENABLE\_ POST\_INSTALL\_TASKS=no"

### Extraire l'installeur dans C:\FME\installer et installer dans C:\Program Files\FME12345

Cet exemple suppose que vous exécutez PowerShell à partir d'un dossier contenant un programme d'installation nommé fme-form-win-x64.exe.

./fme-form-win-x64.exe -d"C:\FME\installer" -s -sp"/qb /norestart INSTALLLEVEL=3 ENABLE\_ POST\_INSTALL\_TASKS=no INSTALLDIR="""""""""""""""""""""""""""C:\Program Files\FME12345"""""""""""""""""

Paramètres exécutables -d<path>

Définit le dossier destination pour les fichiers unpacked

-s, -s1, -s2

Mode silencieux. Le commutateur -s est une forme abrégée de -s1. -s et -s1 masquent tous deux la boîte de dialogue principale et la progression de l'extraction. -s2 masque la boîte de dialogue principale, mais la progression de l'extraction est affichée.

-sp<par>

Paramètres silencieux à transmettre au programme d'installation MSI extrait lors de son exécution. Pour plus d'informations, voir Paramètres [MSI-Specific](#page-24-0) Page suivante.

Note Les guillemets doivent être échappés avec huit guillemets (voir l'exemple ci-dessus).

Utilisez la syntaxe suivante pour effectuer une installation silencieuse à partir d'un MSI qui a déjà été extrait manuellement de l'exécutable du programme d'installation.

Utilisez la syntaxe suivante pour effectuer une installation silencieuse à partir d'un MSI qui a déjà été extrait manuellement de l'exécutable du programme d'installation.

Note Vous devrez peut-être débloquer le fichier .msi téléchargé pour pouvoir l'exécuter. Pour débloquer un fichier, utilisez la commande Unblock-File de l'utilitaire Windows PowerShell. Pour plus d'informations, consultez la page [https://docs.microsoft.com/en](https://docs.microsoft.com/en-us/powershell/module/microsoft.powershell.utility/unblock-file?view=powershell-6)[us/powershell/module/microsoft.powershell.utility/unblock](https://docs.microsoft.com/en-us/powershell/module/microsoft.powershell.utility/unblock-file?view=powershell-6)[file?view=powershell-6](https://docs.microsoft.com/en-us/powershell/module/microsoft.powershell.utility/unblock-file?view=powershell-6).

msiexec /i <path\_to\_installer> /qb INSTALLLEVEL=3 INSTALLDIR="<installdir>" ENABLE POST\_INSTALL\_TASKS=no

### Exemple

msiexec /i fme\_beta.msi /qb INSTALLLEVEL=3 INSTALLDIR="C:\Program Files\FME" ENABLE\_POST\_INSTALL\_TASKS=no

Note INSTALLLEVEL=3 doit toujours être spécifié lors d'une installation silencieuse à partir de la ligne de commande.

<span id="page-24-0"></span>Paramètres MSI-Specific

Flags

Note Pour voir tous les flags, taper msiexec et appuyer sur Entrée.

/i <installFile.msi>

Installe le logiciel spécifié par <installFile.msi> sur votre ordinateur.

 $/q[n|b]$ 

Mode silencieux. Si /qb est spécifié, une boîte de dialogue avec une barre de progression s'affiche, mais il n'y a aucune interaction avec l'utilisateur. Si /qn est spécifié, aucune interface graphique ne s'affiche.

Lorsque /qn est spécifié, le programme d'installation semble revenir immédiatement ; cependant, le processus d'installation continue de s'exécuter en arrière-plan. Lors d'une installation silencieuse, nous vous recommandons d'activer la journalisation (voir cidessous) afin de pouvoir vérifier les erreurs.

 $/x$  <installFile msi $>$ 

Désinstalle <installFile.msi> s'il est installé dans votre système.

/l\*v <logfile>

Active le log de l'installation dans <logfile>

#### **Instructions**

Les instructions sont précisées après les paramètres, au format suivant :

<directive name>=<directive value>

#### Instructions générales

INSTALLLEVEL

Si vous installez avec le paramètre /q, l'instruction INSTALLLEVEL=3 doit être spécifiée pour que l'installation se déroule normalement.

#### INSTALL DIR

Spécifie le chemin d'accès complet du dossier d'installation principal. Si le dossier n'existe pas, il est créé. Les espaces peuvent être utilisés avec des guillemets.

Le chemin par défaut est C:\Program Files\FME sur Windows XP, et C:\apps\FME sur Windowns Vista et plus récent.

Instructions de l'installeur

Les instructions suivantes affectent le comportement en exécution de l'installeur.

### EXTRACTONLY

Extrait le fichier d'installation .msi, mais n'exécute pas le programme d'installation. Un paquetage d'exécution C++ et un pilote MSSQL seulement sont installés.

#### ENABLE\_SOUNDEVENTS

Configure les événements sonores. Les valeurs autorisées sont yes et no (sensibilité à la casse). La valeur par défaut est oui.

#### CHECK\_ADMIN\_RIGHTS

Vérifie que l'utilisateur qui installe FME dispose des privilèges d'administrateur. Les valeurs autorisées sont yes et no (sensibilité à la casse). La valeur par défaut est oui.

#### ENABLE\_SHORTCUTS

Crée des raccourcis dans le menu Démarrer de Windows. Les valeurs autorisées sont yes et no (sensibilité à la casse). La valeur par défaut est oui.

ENABLE\_ALL\_FILE\_ASSOCIATIONS

Pour désactiver toutes les associations de fichiers, spécifiez non. La valeur par défaut est oui.

ENABLE\_FILETYPE\_REGISTRATION

Pour désactiver les associations de fichiers avec les fichiers d'ensembles de données de formats différents, spécifiez non. La valeur par défaut est oui.

#### ENABLE\_FME\_FILETYPE\_REGISTRATION

Pour désactiver les associations de fichiers avec des fichiers spécifiques à FME (par exemple, traitement .fmw , .fpkg package, .fmwt template files), spécifiez no. La valeur par défaut est yes.

#### ENABLE\_PATH\_UPDATE

Permet au programme d'installation de mettre à jour la variable d'environnement PATH. Les valeurs autorisées sont yes et no (sensibilité à la casse). La valeur par défaut est oui.

ENABLE\_STANDARD\_EXE\_INSTALLATION

Installe tous les exécutables standard de FME (FME Data Inspector, FME Workbench, etc.).Les valeurs autorisées sont yes et no (sensibilité à la casse).. La valeur par défaut est oui.

#### ENABLE\_LICENSE\_COPY

Permet au programme d'installation de rechercher les anciens fichiers de licence et de les copier dans le dossier d'installation actuel s'ils sont présents. Les valeurs autorisées sont yes et no (sensibilité à la casse). La valeur par défaut est oui.

#### ENABLE\_POST\_INSTALL\_TASKS

Contrôle si l'assistant de licence est exécuté après la fin du programme d'installation. Voir également FMEREG\_CMDLINE (ci-dessous). Les valeurs autorisées sont yes et no (sensibilité à la casse). La valeur par défaut est oui.

#### FMEREG\_CMDLINE

Transmet des valeurs à l'assistant de licence (fmelicensingassistant\_cmd.exe) au moment de l'installation pour automatiser l'octroi de licences, en utilisant une syntaxe similaire à Installer FME Form depuis l'invite de [commande](#page-31-1) Windows Page 32. Par exemple, pour attribuer une licence FME sur un serveur de licences flottant nommé "license\_server", spécifiez FMEREG\_CMDLINE="--floating license\_server smallworld".

ENABLE\_ZERO\_SIDE\_EFFECT

Répond "non" aux options suivantes :

ENABLE\_SOUNDEVENTS, CHECK\_ADMIN\_RIGHTS,INSTALL\_SYSTEM\_DLLS, ENABLE\_SHORTCUTS,ENABLE\_FILETYPE\_REGISTRATION, ENABLE\_POST\_ INSTALL\_TASKS,ENABLE\_PATH\_UPDATE,ENABLE\_LICENSE\_COPY Les valeurs autorisées sont yes et no (sensibilité à la casse). La valeur par défaut est

Non.

### ENABLE\_NAD83\_NAD27\_DATUMSHIFTS

Contrôle si la transformation implicite du système de référence NAD27 en NAD83 est définie sur USA ou CANADA. Les valeurs autorisées sont yes, no et none. La valeur par défaut est no, ce qui définit cette directive sur les USA. Un paramètre yes spécifie

uniquement le CANADA. La valeur none désactive la transformation, ce qui provoque des erreurs dans les traitements lorsqu'on essaie d'utiliser cette correction.

#### REPORTSTATISTICS

Contrôle si les statistiques sur le format et l'usage des Transformers sont envoyées à Safe Software.

Les valeurs autorisées sont yes et no (sensibilité à la casse). La valeur par défaut est oui.

#### Instructions d'installation de fichier

Certains fichiers installés par l'installeur peuvent être oubliés par ces directives.

#### INSTALL\_USER\_DOCUMENTS

Installe des répertoires dans le dossier "Documents" de l'utilisateur, y compris un dossier "My FME Workspaces" ("Mes Traitements FME"). La valeur par défaut est oui.

#### INSTALL\_SYSTEM\_DLLS

Met à jour les anciennes DLL du système, si nécessaire, et exécute le programme d'installation du moteur d'exécution Microsoft Visual Studio C++. Les valeurs autorisées sont yes et no (sensibilité à la casse). La valeur par défaut est oui.

Si cette option est définie sur non, l'utilisateur doit exécuter manuellement le programme d'installation du Runtime C++ et s'assurer que atl.dll et atl71.dll sont installés sur le système cible. Cette option n'est pas recommandée et peut conduire à des installations non fonctionnelles de FME.

#### INSTALL\_THIRDPARTY

Installe les extensions d'applications. Les valeurs autorisées sont yes et no (sensibilité à la casse). La valeur par défaut est oui.

L'administrateur FME contrôle les installations d'extensions.

INSTALL\_FMEOBJECTS

Installe les DLL de FME Objects et d'autres composants. Les valeurs autorisées sont yes et no (sensibilité à la casse). La valeur par défaut est oui. Pour plus d'informations, voir Installer le kit de [développement](#page-82-0) logiciel (SDK) pour FME Form Page 83.

#### INSTALL\_GALLERY

Installe le répertoire gallery. Les valeurs autorisées sont yes et no (sensibilité à la casse). La valeur par défaut est oui.

INSTALL\_HELP

Installe le répertoire help. Les valeurs autorisées sont yes et no (sensibilité à la casse). La valeur par défaut est oui.

INSTALL\_HELP\_DLL

Installe les DLL d'aide. Les valeurs autorisées sont yes et no (sensibilité à la casse). La valeur par défaut est oui.

INSTALL\_METAFILE

Installe le répertoire metafile . Les valeurs autorisées sont yes et no (sensibilité à la casse). La valeur par défaut est oui.

INSTALL\_PLUGINBUILDER

Installe le répertoire pluginbuilder. Les valeurs autorisées sont yes et no (sensibilité à la casse). La valeur par défaut est oui.

INSTALL\_REPROJECT

Installe le répertoire Reproject. Les valeurs autorisées sont yes et no (sensibilité à la casse). La valeur par défaut est oui.

INSTALL\_TCL

Installe le répertoire tcl. Les valeurs autorisées sont yes et no (sensibilité à la casse). La valeur par défaut est oui.

INSTALL\_WORKBENCH\_EXE

Installe l'application FME Workbench. Les valeurs autorisées sont yes et no (sensibilité à la casse).. La valeur par défaut est oui.

#### INSTALL\_FME\_EXE

Installe l'application fmeapplication. Les valeurs autorisées sont yes et no (sensibilité à la casse). La valeur par défaut est oui.

INSTALL\_FMEADMIN\_EXE

Installe l'application FME Administrator. Les valeurs autorisées sont yes et no (sensibilité à la casse). La valeur par défaut est oui.

INSTALL\_FMEVIEW\_EXE

Installe l'application FME Universal Viewer. Les valeurs autorisées sont yes et no (sensibilité à la casse). La valeur par défaut est oui.

INSTALL\_FMEGUI\_EXE

Installe l'application FME Universal Translator. Les valeurs autorisées sont yes et no (sensibilité à la casse). La valeur par défaut est oui.

INSTALL\_FMEREG\_EXE

Installe l'application FME Licensing Assistant. Les valeurs autorisées sont yes et no (sensibilité à la casse). La valeur par défaut est oui.

INSTALL\_WHATSNEW

Installe les fichiers texte "what's new/great". Les valeurs autorisées sont yes et no (sensibilité à la casse). La valeur par défaut est oui.

INSTALL\_FMECOMUTIL\_DLL

Installe la DLL fmecomutil. Les valeurs autorisées sont yes et no (sensibilité à la casse). La valeur par défaut est oui.

INSTALL\_FME\_SHELLEXT\_DLL

Installe la DLL d'extension du shell fme. Les valeurs autorisées sont yes et no (sensibilité à la casse). La valeur par défaut est oui.

INSTALL\_SPATIAL\_ASSISTANT\_EXE

Installe spatialassistant.exe. Les valeurs autorisées sont yes et no (sensibilité à la casse). La valeur par défaut est oui.

#### INSTALL\_FMEGEOS\_DLL

Installe geos fme.dll. Les valeurs autorisées sont yes et no (sensibilité à la casse). La valeur par défaut est oui.

<span id="page-31-1"></span>Tâches post-installation

Installer FME Form depuis l'invite de commande Windows

Vous pouvez installer une licence [flottante](#page-46-0) FME en utilisant la syntaxe suivante :

fmelicensingassistant\_cmd --floating <server>[:<port>] <license type>

### Exemple

fmelicensingassistant\_cmd --floating testserver smallworld

Pour obtenir les valeurs correctes de <license type>, exécuter :

fmelicensingassistant\_cmd.exe --query <server>[:<port>]

## Exemple

fmelicensingassistant\_cmd.exe --query testserver

Formats MSSQL seulement

Si vous prévoyez d'exécuter des traitements faisant référence à des Readers et Writers Microsoft SQL Server et Azure SQL Database (MSSQL\_\*), vous devez installer manuellement le pilote OLE DB pour SQL Server et les types Microsoft System CLR pour SQL Server. Pour les installer, accédez au répertoire [INSTALLDIR] et exécutez :

msiexec /i msoledbsql.msi /qb IACCEPTMSOLEDBSQLLICENSETERMS=YES msiexec /i SQLSysClrTypes.msi /qb

### <span id="page-31-0"></span>Mise à jour de FME

Si vous souhaitez installer une nouvelle version de FME, suivre les étapes suivantes :

Assurez-vous de sauvegarder ou de déplacer tous les fichiers personnalisés que vous avez peut-être enregistrés dans votre répertoire d'installation de FME.

- 1. Télécharger et lancer le nouveau fichier d'installation.
- 2. Dans la boîte de dialogue d'installation de FME Form, indiquez un *dossier de* destination dans lequel extraire les fichiers d'installation. Notez que ce dossier spécifie uniquement l'endroit où les fichiers d'installation sont extraits ; il ne spécifie pas l'endroit où les fichiers du programme FME Form sont installés.
	- Conseil Prenez note de l'emplacement du dossier de destination spécifié. Après l'installation, vous pouvez souhaiter :
		- Examiner le fichier .log de l'installation
		- Supprimer ces fichiers pour économiser de l'espace disque.
- 3. Cliquer sur Installer.
- 4. Une fois l'extraction terminée, le programme d'installation s'ouvre. Sur l'écran Bienvenue dans FME Form, cliquez sur Suivant.
- 5. Dans la boîte de dialogue Dossier de destination, indiquez un dossier de destination et cliquez sur Suivant.
- 6. Si l'assistant d'installation trouve une version précédemment installée de FME dans le dossier de destination spécifié, il vous demande si vous souhaitez la désinstaller. Si vous répondez Oui, cliquez sur Suivant. Si vous répondez Non, cliquez sur Précédent et entrez un nouveau dossier de destination. Vous pouvez installer plusieurs versions de [FME Form](https://support.safe.com/hc/en-us/articles/25407777618445-Installing-Multiple-Versions-of-FME-Form).
- <span id="page-32-0"></span>7. Suivez les instructions de l'assistant d'installation.

## <span id="page-32-1"></span>Installer FME Form sur Linux

### Mise à jour de FME

Si vous effectuez une mise à jour vers une version plus récente de FME Form, vous devez d'abord désinstaller manuellement la version précédente. Vous pouvez

également effectuer l'installation dans un autre répertoire et disposer de plusieurs versions de FME Form (voir [Installation de plusieurs FME Form en parallèle Page 37](#page-36-0)).

Assurez-vous de sauvegarder ou de déplacer tous les fichiers personnalisés que vous avez peut-être enregistrés dans votre répertoire d'installation de FME.

#### **Désinstaller**

Exécuter la commande suivante , comme "racine" selon votre distribution Linux :

• Debian, Ubuntu:

apt remove fme-form-<release>

Exemple

apt remove fme-form-2023

• RedHat, Rocky Linux:

yum remove fme-form-<release>

#### Exemple

yum remove fme-form-2023

### <span id="page-33-0"></span>Mettre à jour Linux

Pour éviter des erreurs, nous recommandons de mettre à jour Linux avant de l'installer.

#### Installation et mise à jour hors-ligne

FME sous Linux nécessite de nombreux paquets tiers. Ces dépendances doivent être satisfaites lorsque FME est installé. La façon la plus simple de satisfaire ces dépendances est d'installer FME sur un ordinateur connecté à l'Internet, ce qui permet de télécharger les paquets au besoin.

Il est possible cependant de préparer manuellement un ordinateur hors ligne pour une installation FM

Plus d'information :

- Ubuntu/Debian: Installing packages without an Internet [connection](https://help.ubuntu.com/community/InstallingSoftware#Installing_packages_without_an_Internet_connection)
- Red Hat/Rocky Linux: <https://access.redhat.com/solutions/29269>

Les dépendances peuvent être déterminées à la demande en utilisant une de ces commandes :

- Ubuntu/Debian: dpkg -I <package\_name>
- Red Hat/Rocky Linux: yum deplist <package\_name>

Attention Si vous accédez à des miroirs locaux de répertoires publics, assurez vous qu'ils sont compatibles avec votre version de Linux.

Debian, Ubuntu apt update && apt upgrade RedHat, Rocky Linux

<span id="page-34-0"></span>yum update

### Installation

Avant d'installer, assurez-vous de :

- 1. Revoir l'installation [Prérequis](#page-14-1) Page 15.
- 2. [Mettre](#page-33-0) à jour Linux

Toutes les étapes de l'installation doivent être effectuées "en tant que root" (via la commande sudo sur certaines distributions). FME Form est installé pour TOUS les utilisateurs.

L'emplacement d'installation est /opt/fme-desktop-<release> (par exemple, /opt/fme-form-2023). Une fois terminé, le programme d'installation génère un fichier de configuration (.cfg) dans le répertoire d'installation.

Les installeurs suivants sont disponibles :

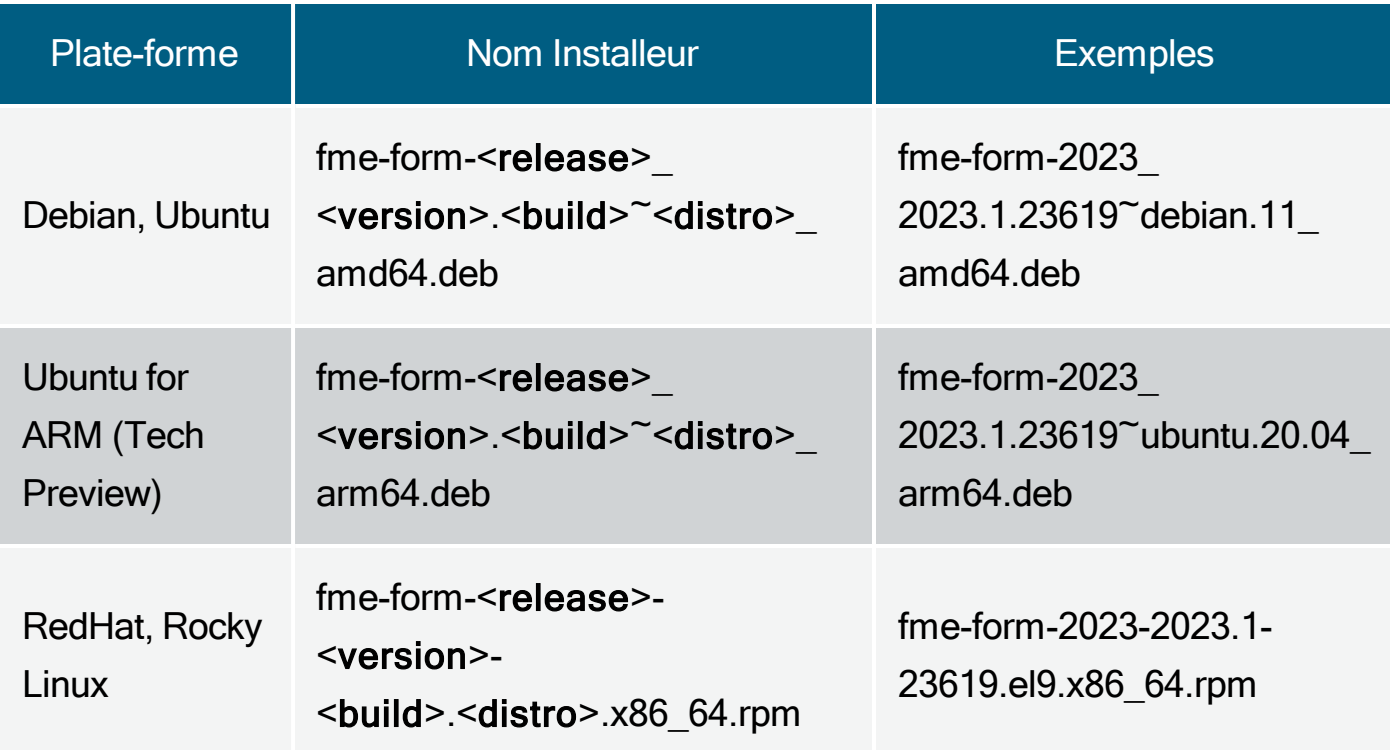

Télécharger l'installeur

Téléchargez le programme d'installation de FME Form sur en local sur votre machine. Pour obtenir le programme d'installation, visitez la page de [téléchargement](https://engage.safe.com/support/downloads/#official) de FME.

Exécuter l'installeur en ligne de commande.

Exécuter les commandes suivantes, selon votre configuration Linux, et indiquer les bonnes valeurs de <release>, <version>, et <br/><br/>suild>.

Package Debian :

apt install fme-form-<release> <version>.<br/>suild>~<distro> amd64.deb

RedHat, Rocky Linux package:

yum install fme-form-<release>-<version>-<br/>stalld>.<distro>.x86\_64.rpm

Autrement, pour installer dans un emplacement n'étant pas par défaut, vous devez installer les dépendances FME manuellement :

yum deplist fme-form-<release>-<version>-<br/>build>.<distro>.x86\_64.rpm | grep provider | awk '  $\{$ print \$2}' | sort | uniq | sed ':a;N;\$!ba;s $\land$ n/ /g' | xargs yum install -y

Ensuite, exécuter :
rpm -Uvh --relocate /opt=/usr/etc/fme --relocate /usr=/usr/fmeicons fme-form-<release>- <version>-<br/>>build>.<distro>.x86\_64.rpm

Chaque argument --relocate déplace un préfixe à un nouvel emplacement. Dans l'exemple précédent, FME s'installe dans /usr/etc/fme/fme-form-<release> et les icônes, raccourcis et autres seront installés dans /usr/fmeicons. Notez que ces arguments sont facultatifs : vous pouvez relocaliser les deux préfixes, un seul, ou aucun.

Et ensuite ?

Pour licencier FME Form, voir [Installer](#page-39-0) une licence Page 40.

# Installation de plusieurs FME Form en parallèle

Si vous souhaitez avoir plusieurs installations de FME Form sur le même système, nous recommandons de suivre la procédure suivante :

- 1. Installer la copie de FME Form comme décrit dans Installer [FME Form](#page-32-0) sur Linux [Page](#page-32-0) 33.
- 2. Copier le contenu du répertoire d'installation (/opt/fme-form-<release>) dans un autre emplacement (par exemple, /home/user/fme-form-b23283).
- 3. Installer la copie de FME Form comme décrit dans Installer [FME Form](#page-32-0) sur Linux [Page](#page-32-0) 33.
- 4. Exécutez la première copie de FME Form directement à partir de l'emplacement où elle a été copiée (par exemple, /home/user/fme-form-b23283) - et non à partir d'un raccourci du bureau. Vous pouvez exécuter la deuxième copie de FME Form à partir d'un raccourci du bureau, qui pointe vers l'emplacement d'installation d'origine (/opt/fme-form-<release>).

# Installer FME Form sur Mac

- 1. Double-cliquez sur le fichier FME Form.dmg.
- 2. Dans la boîte de dialogue FME Form Installer, double-cliquez sur l'icône FME.
- 3. Suivre les instructions de l'assistant d'installation.
- 4. Lorsque l'installation de FME est terminée, [l'assistant](#page-15-0) de licences démarre.

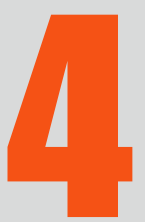

# <span id="page-39-0"></span>Installer une licence

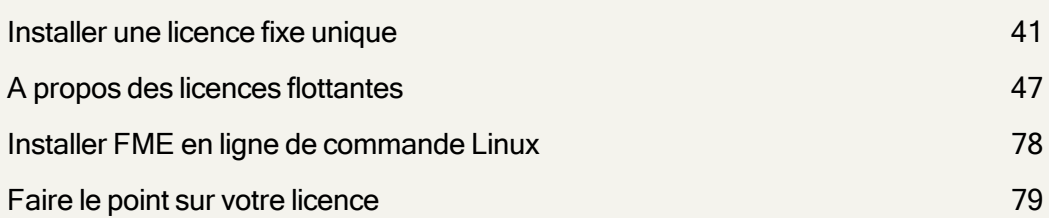

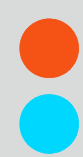

# <span id="page-40-0"></span>Installer une licence fixe unique

Une licence FME fixe unique (également connue sous le nom de licence node-locked ou CRC) permet à FME de fonctionner sur un seul ordinateur spécifié. L'assistant de licence FME génère un code machine unique pour cet ordinateur, qui est utilisé pour créer la licence. Si FME est installé sur plus d'un ordinateur, chaque ordinateur nécessite sa propre licence.

## Avant de commencer

Pour obtenir un numéro de série, consulter l'e-mail de confirmation reçu après avoir acheté FME Form. Si vous ne connaissez pas ou ne trouvez pas votre numéro de série, veuillez envoyer un e-mail à [codes@safe.com](mailto:codes@safe.com) ou codes@veremes.com pour demander un fichier de licence.

<span id="page-40-1"></span>Pour activer votre [licence](#page-40-1) vous devez être connecté à Internet.

# Activer une licence fixe

Si vous avez un numéro de série et une connexion Internet, suivre les étapes suivantes pour activer une licence fixe unique.

Si vous avez déjà une licence, vous serez invité à la mettre à jour.

- 1. Ouvrir l'assistant "FME Licensing Assistant"
	- Sous Windows, l'assistant de licence se trouve dans le menu Démarrer, sous FME Form, ou fmelicenseingassistant.exe dans le répertoire racine du dossier d'installation de FME Form.
	- Sous Linux, l'assistant d'octroi de licences se trouve dans le menu Applications, ou dans le dossier racine du répertoire d'installation de FME Form.
	- On Mac, /Library/FME/<version>/Apps/FME Licensing Assistant.
- 2. La fenêtre de FME Licensing Assistant s'ouvre.
- 3. Dans la boîte de dialogue Activer la licence FME Form, sélectionnez Licence fixe (sous "Vous avez une licence ?"). Saisissez le numéro de série dans le champ correspondant et cliquez sur Activer. Pour obtenir un numéro de série, consulter l'email de confirmation reçu après avoir acheté FME Form.
- 4. Dans la boîte de dialogue Résumé de la licence, cliquez sur Terminer.

Un message de confirmation apparaît lorsque FME Form est correctement installé.

#### Dépannage

Si vous modifiez la configuration de votre système après l'installation, votre licence FME peut ne pas fonctionner et vous devrez en demander une nouvelle.

Si vous ne parvenez pas à utiliser l'assistant de licence FME pour activer une licence, consultez Installer un fichier de licence fourni par Safe [Software](#page-41-0) bas.

Autres options de licence

• Pour se connecter à un serveur de licences flottantes, consulter la section [Installer](#page-46-0) un serveur de licences flottantes sous [Microsoft](#page-46-0) Windows.

### <span id="page-41-0"></span>Installer un fichier de licence fourni par Safe Software

Suivez les étapes ci-dessous si vous rencontrez un problème avec le générateur de licence automatique. Si cela se produit, vous devrez installer un fichier de licence ( ) fourni par Safe Software.\*.fmelic

Pour les utilisateurs de Linux, se connecter avec le même compte utilisateur que celui ayant servi à l'installation de FME Form.

- 1. Aller sur la page Internet d'activation de licence FME Form (<https://engage.safe.com/activation/>).
- 2. Fournir les informations suivantes :
	- Numéro de série Pour obtenir un numéro de série, consulter l'e-mail de confirmation reçu après avoir acheté FME Form.
- Code machine Il s'agit du numéro à 10 chiffres situé dans le coin inférieur gauche du volet d'installation de l'assistant de licence de FME Form. Cliquez sur le numéro pour le copier.
- 3. Cliquer sur "Retrieve License File" (récupérer le fichier de licence) et télécharger le fichier.

Si les étapes précédentes n'aboutissent pas, vous pouvez également envoyer un message électronique à [codes@safe.com](mailto:codes@safe.com) ou codes@veremes.com avec votre numéro de série et votre code machine. Vous recevrez un message électronique de Safe Software ou de Veremes avec un fichier de licence .fmelic joint.

- 4. Ouvrir FME Form Licensing Assistant (fmelicensingassistant.exe)
	- Sous Windows, l'assistant de licence se trouve dans le menu Démarrer, sous FME Form, ou fmelicenseingassistant.exe dans le répertoire racine du dossier d'installation de FME Form.
	- Sous Linux, l'assistant d'octroi de licences se trouve dans le menu Applications, ou dans le dossier racine du répertoire d'installation de FME Form.
	- Sous Mac, l'assistant de licence est dans /Library/FME/<version>/Apps/FME Licensing Assistant.
- 5. Dans la boîte de dialogue Activer une licence FME Form, développez Licence manuelle.
- 6. Fournissez le fichier de licence, soit sous forme de chemin d'accès, soit en copiant et collant le contenu du fichier directement dans le champ prévu à cet effet.
- 7. Cliquer sur **Activer**.
- 8. Sur la page Résumé de la licence, cliquez sur Terminer.

FME Form est correctement installé.

Les licences sont liées aux propriétés physiques des systèmes. Si vous modifiez la configuration matérielle de votre système, votre licence FME peut ne pas fonctionner et vous devrez en demander une nouvelle.

# Aide au dépannage des licences fixes

## A propos du code machine

Un code machine est un identifiant unique généré à partir des informations du système par l'assistant de licence FME. C'est la méthode utilisée par Safe pour limiter une licence fixe à un seul ordinateur. Safe a besoin du code machine de votre installation pour créer une licence pour FME.

Dans la plupart des cas (par exemple une nouvelle licence pour une version de FME mise à jour), le Licensing Assistant peut transmettre automatiquement le code à Safe pour créer immédiatement un numéro de licence.

Toutefois, dans certains cas, vous devrez nous communiquer le numéro directement. Voici quelques exemples de cas où cela peut se produire :

- La connexion au serveur de Safe ne fonctionne pas,
- Nous devons voir le code pour vous aider à résoudre un problème de licence.

Le code machine est affiché dans le coin inférieur gauche de l'assistant de licence FME. (Vous pouvez le survoler et le copier d'un clic).

Vous pouvez également le trouver dans FME Workbench ou dans FME Data Inspector dans Aide > A propos... > Plus d'informations.

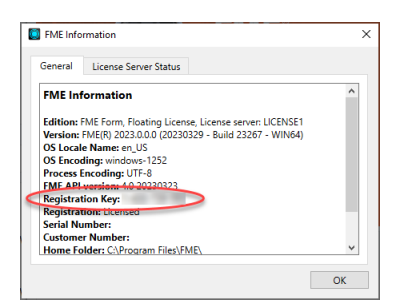

#### Changement d'ordinateur

Lorsque vous déplacez FME sur un autre ordinateur, vous avez besoin d'une nouvelle licence, car le code machine du nouvel ordinateur ne correspondra pas à celui encodé dans votre licence existante. Demandez une nouvelle licence en entrant votre numéro de série dans l'assistant de licence FME du nouvel ordinateur/de l'installation FME que vous souhaitez mettre sous licence. Pour obtenir un numéro de série, consulter l'e-mail de confirmation reçu après avoir acheté FME Form.

La nouvelle licence créée sur notre serveur de licences sécurisé correspondra à votre nouveau code machine. Si vous avez des problèmes, contactez [codes@safe.com](mailto:codes@safe.com).

#### Machines virtuelles

Nous recommandons d'utiliser une licence flottante lors de l'installation de FME sur une machine virtuelle. Il se peut que Safe Software ne fournisse pas de fichier de licence mis à jour si le code machine de la machine physique n'est plus valide en raison de changements matériels fréquents. Pour plus d'informations, voir A propos des [licences](#page-46-0) [flottantes](#page-46-0) Page 47.

L'assistant de licence échoue avec le message d'erreur suivant : "Impossibilité de créer des fichiers de licence locaux"

Cette erreur indique que le Licensing Assistant n'a pas été exécuté en tant qu'administrateur.

## Pour exécuter le Licensing Assistant en tant qu'administrateur

L'assistant de licence se trouve dans le menu Démarrer sous FME Form, ou fmelicensingassistant.exe dans le dossier racine du répertoire d'installation de FME Form. Cliquez avec le bouton droit de la souris et sélectionnez Exécuter en tant qu'administrateur.

Il peut aussi aider à supprimer toute licence existant à ces emplacements :

- Le répertoire d'installation de FME, sous \licenses.
- C:\ProgramData\Safe Software\FME\Licenses

J'ai installé ma licence mais je ne peux toujours pas utiliser FME Workbench

• Assurez-vous que la clé de votre machine correspond à celle de votre fichier de licence. Ouvrez votre fichier de licence à C:\ProgramData\Safe Software\FME\Licenses\fme\_license.fmelic dans un éditeur de texte. Vous verrez une ligne intitulée MACHINE CODE. Le code indiqué ici doit correspondre

exactement à votre code machine indiqué en bas à gauche de l'assistant de licence <sup>1</sup>. S'il ne correspond pas, vous devrez [demander](#page-40-1) une autre licence. Vous ne pouvez pas modifier directement un fichier de licence.

- Cela montre-t-il que votre licence a expiré ? Assurez-vous que vous avez installé votre licence permanente. Si vous n'avez pas reçu votre licence permanente, vous devrez peut-être la [demander](#page-40-1). Une licence temporaire peut également cesser de fonctionner si vous avez modifié les paramètres d'heure et de date de votre ordinateur. Vous devrez alors contacter votre gestionnaire de compte pour demander une nouvelle licence.
- Si vous voyez un message "Dupliquer le fichier de licence ?" Il ne s'agit pas d'une erreur, et FME devrait continuer à fonctionner correctement. Il arrive parfois qu'un FME sans licence essaie de contacter notre serveur de licences pour voir si une licence est disponible pour ce numéro de série. Si c'est le cas, il s'octroie automatiquement une licence. Ce message apparaît lorsque vous essayez d'attribuer manuellement une licence à FME en utilisant la même licence que celle qu'il a déjà obtenue automatiquement pour lui-même.
- Le message suivant apparaît : "FME Licensing Notice Your current license is AutoDesk Map. Cette application ne peut pas être utilisée avec la licence actuelle..." ? Vous utilisez peut-être une licence Training ou Generic. À l'aide de votre explorateur de fichiers, accédez au répertoire C:\ProgramData\Safe Software\FME\Licenses. Supprimez tous les fichiers de ce répertoire, à l'exception du fichier fme\_license.fmelic. Redémarrez FME Workbench ou l'application FME que vous avez essayé d'utiliser.
- Voyez-vous un message; "Les autorisations de l'administrateur sont nécessaires pour obtenir une licence FME..." ? Il peut être nécessaire d'exécuter l'assistant d'octroi de licences avec des privilèges élevés. Cliquez avec le bouton droit de la souris sur FME Licensing Assistant, puis sélectionnez Exécuter en tant qu'administrateur.
- · Il peut être nécessaire d'exécuter l'assistant d'octroi de licences avec des privilèges élevés. Cliquez avec le bouton droit de la souris sur FME Licensing Assistant, puis sélectionnez Exécuter en tant qu'administrateur.
- Voyez-vous un message, "Quota de licences dépassé..." ? Contacter le [support](https://support.safe.com/hc/en-us/p/Support) [client](https://support.safe.com/hc/en-us/p/Support).
- Voyez-vous un autre message ? Se référer à [https://support.safe.com/hc/en](https://support.safe.com/hc/en-us/articles/25407507606669-FME-Troubleshooting-Guides)[us/articles/25407507606669-FME-Troubleshooting-Guides](https://support.safe.com/hc/en-us/articles/25407507606669-FME-Troubleshooting-Guides).

<sup>1</sup>Pour exécuter l'assistant de licence FME, ouvrez FME Form dans le menu Démarrer. Dans les versions précédentes de FME, cet assistant est également connu sous le nom FME Licensing Assistant et peut se trouver à un endroit légèrement différent.

Même avec une licence FME, j'ai toujours des problèmes de licence

Rencontrez-vous un problème avec un format spécifique que vous ne voyez pas dans la liste des formats, ou FME ne peut-il pas afficher les données source et destination ? Il se peut que vous deviez installer un logiciel supplémentaire pour utiliser certains formats dans FME. Pour plus d'informations sur les formats et les dépendances, voir <https://fme.safe.com/solutions/integrations/>, ou ouvrir la rubrique d'aide sur les formats dans l'aide FME [Readers](https://docs.safe.com/fme/html/FME-Form-Documentation/FME-ReadersWriters/Home.htm) and Writers.

Rencontrez-vous un autre problème ? Contacter le service [clientèle](https://support.safe.com/hc/en-us/p/Support) ou le support de Veremes. Il peut être utile de s'assurer que vous disposez bien d'une licence fixe. Veillez à inclure le fichier FMEReport.html généré à partir du fichier batch, disponible sur la page General [Troubleshooting](https://support.safe.com/hc/en-us/articles/25407507606669-FME-Troubleshooting-Guides) de FME Community.

# <span id="page-46-0"></span>A propos des licences flottantes

Une licence flottante signifie qu'un seul ordinateur reçoit un certain nombre de licences et agit comme un serveur en délivrant des licences à tout autre ordinateur qui en fait la demande. Une licence flottante est un moyen courant pour une entreprise de partager un nombre limité de licences entre ses utilisateurs FME.

Un gestionnaire de licences du logiciel FlexNet fournit la capacité de licence flottante à FME. Le logiciel FlexNet est installé sur un ordinateur qui fait office de serveur de

licences. Chaque fois que FME est lancé sur un ordinateur, le serveur délivre une licence, à condition qu'il en reste une de disponible. Lorsqu'un ordinateur ferme FME, cette licence est rendue. Par exemple, considérons une licence flottante de cinq places et 30 ordinateurs de poste de travail. Chaque poste de travail a FME installé. Tout poste de travail peut exécuter FME, mais seulement un maximum de cinq à la fois.

Pour une description complète, vous pouvez visiter le site Internet de Flexera Software : [https://www.flexera.com](https://www.flexera.com/).

Une licence flottante est destinée à plusieurs instances de FME Form installées localement sur chaque ordinateur (recommandé) ou à une installation unique sur un serveur d'application en réseau accessible à distance par des utilisateurs individuels.

![](_page_47_Figure_3.jpeg)

Si les dates d'expiration associées aux différents numéros de série FME installés varient, la licence flottante appliquera la date d'expiration la plus courte à tous les numéros de série.

En cas de transfert de licence flottante existante sur un nouveau serveur de licences, vous devrez effectuer une nouvelle installation, car il faudra demander un nouveau fichier de licence à Safe Software.

Note Clients macOS : Pour utiliser une licence flottante, le protocole ICMP (Internet Control Message Protocol) doit être activé.

# Installer une licence flottante

- Installer une licence flottante sous [Windows](#page-49-0) Page opposée
- <span id="page-48-0"></span>• Installer une licence [flottante](#page-54-0) sous Linux Page 55

# Système de trois serveurs de licences redondants

Le gestionnaire de licences Flexera permet la redondance en utilisant un ensemble de trois serveurs de licences. Avec la redondance à trois serveurs, le serveur de licences flottant reste fonctionnel, distribuant son total de licences lorsque deux des trois serveurs de licences sont opérationnels.

Un serveur maître qui effectue toutes les opérations d'octroi de licences est élu lorsque les serveurs redondants sont démarrés. Les deux autres serveurs fournissent un mécanisme de licence sécurisé en cas de défaillance matérielle ou si le nœud maître doit être redémarré.

![](_page_48_Figure_6.jpeg)

Il n'est pas nécessaire que chacun des nœuds de serveur ait la même architecture ou le même système d'exploitation, mais ils doivent avoir des communications réseau fiables entre eux et se trouver sur le même sous-réseau. Souvent, cela signifie que les trois serveurs sont physiquement proches les uns des autres.

Pour installer un système de 3 serveurs de licences redondants

- Installer un système de 3 serveurs de licences [redondants](#page-58-0) sur Windows Page 59
- Installer un système de 3 serveurs de licences [redondants](#page-63-0) sur Linux Page 64

## <span id="page-49-0"></span>Installer une licence flottante sous Windows

Pour installer une licence flottante sous Windows, procéder ainsi :

- 1. Avant de [commencer](#page-49-1) bas
- 2. [Télécharger](#page-50-0) et exécuter l'installeur Page suivante
- 3. Demande et [installation](#page-52-0) de licence Page 53
- 4. [Installer](#page-53-0) FME sur les postes clients Page 54
- 5. Démarrer [l'enregistrement](#page-53-1) de FME Page 54

#### <span id="page-49-1"></span>Avant de commencer

Veiller à ce que les conditions suivantes soient remplies avant de commencer l'installation :

- Vous devez utiliser un réseau TCP/IP.
- Un ordinateur du réseau est désigné comme serveur de licences. Le serveur de licences peut être n'importe quel ordinateur du réseau qui est visible par tous les ordinateurs qui dépendent de lui pour leurs licences. Vous devez choisir un ordinateur qui est toujours en fonctionnement et toujours connecté au réseau, car les ordinateurs clients doivent pouvoir communiquer avec le serveur de licences pour utiliser FME. La charge de traitement du serveur de licences est négligeable.
- Vous devez avoir des droits administrateurs pour pouvoir installer une serveur de licences flottantes.
- Si l'ordinateur que vous souhaitez utiliser comme serveur de licences flottantes est doté d'un pare-feu, vous devez ouvrir un port par lequel le FlexServer peut communiquer. Par défaut, la plage de ports utilisée est 27000-27009, mais vous pouvez également configurer d'autres ports. Pour plus d'informations, voir [Préciser](#page-70-0) les ports de serveur des licences [flottantes](#page-70-0) Page 71.

• Si FlexNet est déjà installé sur vos serveurs de licences, vous devez quand même effectuer une nouvelle installation. FME requiert la version de FlexNet qui est incluse dans le programme d'installation. De plus, si votre organisation configure l'emprunt de licences (voir [Emprunter](#page-72-0) une licence flottante Page 73), vous aurez besoin de LMTOOLS version 11.8 ou plus récente.

Les serveurs de licences FME ne peuvent pas être installés sur une machine virtuelle qui est construite et déplacée parmi de nombreuses machines physiques. Il doit être verrouillé à une seule adresse MAC fixe.

<span id="page-50-0"></span>Télécharger et exécuter l'installeur

Le programme d'installation de FME contient le programme utilitaire fme-flexnet-win-x64.msi nécessaire pour faire fonctionner le serveur de licences.

Pour télécharger et exécuter

- 1. Sur la page de [téléchargement](https://www.safe.com/support/downloads/) de FME, indiquez la version souhaitée sous "Sélectionner une version de FME".
- 2. Sous "FlexNet License Server Installer for FME Form", cliquez sur Download.
- 3. Sur l'ordinateur qui sert de serveur de licences, double-clic sur l'installeur pour créer le répertoire FlexServer.

Le tableau ci-dessous répertorie les raccourcis qui seront créés dans le groupe de programme de Safe Software.

![](_page_51_Picture_309.jpeg)

<span id="page-52-0"></span>Demande et installation de licence

Effectuer les tâches suivantes sur l'ordinateur agissant comme serveur de licences :

1. Dans le menu Démarrer de Windows, sélectionnez FlexNet for Safe Software > View hostid.txt pour ouvrir le fichier hostid.txt.

Si vous installez FlexNet sous Windows Vista, Windows 7 ou Windows 8 et que le contrôle des comptes d'utilisateurs (UAC) est activé, cliquez avec le bouton droit de la souris sur *Démarrer-Redémarrer le serveur de licences FME* et exécutez cette fonction en utilisant les privilèges d'administrateur. Si l'UAC n'est pas activé, vous n'avez pas à effectuer cette étape.

2. Compléter le formulaire de demande de licence en ligne :

<https://engage.safe.com/activation/floating/>

Vous aurez besoin du numéro de série du produit (par exemple, BEGP-F7MG-21YL). Pour obtenir un numéro de série, consulter l'e-mail de confirmation reçu après avoir acheté FME Form. :

Si vous n'avez pas de numéro de série du produit, envoyez votre fichier hostid.txt par courriel à [codes@safe.com](mailto:codes@safe.com) ou codes@veremes.com.

Si vous avez demandé une licence combinée et que vous avez entré plusieurs codes machine, séparez-les par des virgules.

Si vous n'avez pas de hostid.txt et que vous avez rentré les informations de l'hôte manuellement :

- "Hostname" est le nom de l'ordinateur hébergeant le licence flottante.
- L'ID de l'hôte est l'adresse MAC (ou "adresse Ethernet") de l'ordinateur hôte (en minuscules, sans deux-points ni tirets).

Votre hostid.txt peut contenir plusieurs IDs hôte mais vous ne pouvez en entrer qu'un seul dans le formulaire en ligne.

3. Vous recevrez un e-mail avec les instructions d'installation des licences :

- a. Enregistrez le fichier safe.lic dans le répertoire FlexServer. Par exemple : C:\Program Files\FlexServer\
- b. Redémarrer le serveur de licences :

Dans le menu Démarrer de Windows, sélectionnez FlexNet for Safe Software> Démarrer - Redémarrer le serveur de licences FME.

#### <span id="page-53-0"></span>Installer FME sur les postes clients

Une fois que les serveurs de licences sont en cours d'exécution, installer FME sur les postes clients ou sur les serveurs réseau (si vous avez un réseau rapide et non congestionné).

S'il s'agit d'une mise à niveau d'une licence fixe vers une licence flottante (et non d'une nouvelle installation de FME), assurez-vous qu'il n'existe aucun fichier fme license.dat dans le répertoire des licences (généralement situé dans C:\ProgramData\Safe Software\FME\Licenses). Vérifiez également qu'aucune tâche FME n'est en cours d'exécution avant de lancer le processus d'enregistrement.

#### <span id="page-53-1"></span>Démarrer l'enregistrement de FME

### Réaliser cette opération pour tous les ordinateurs ayant installé FME.

Pour les instructions de l'invite de commande, voir Installer [FME Form](#page-31-0) depuis l'invite de [commande](#page-31-0) Windows Page 32.

- 1. Dans le menu Démarrer de Windows, ouvrez l'assistant de licence FME sous FME Form > FME Licensing Assistant.
- 2. Sélectionner *Se connecter à un serveur de licences flottantes*, et entrer le nom de l'ordinateur serveur de licences.
- 3. Cliquer sur le bouton Suivant.
- 4. Si votre serveur de licences flottantes distribue plusieurs types de licence FME, choisir la licence que vous souhaitez utiliser.
- 5. Cliquer sur Finir pour terminer la connexion.

## <span id="page-54-0"></span>Installer une licence flottante sous Linux

Pour installer une licence flottante sous Linux, procéder ainsi :

- 1. Avant de [commencer](#page-54-1) bas
- 2. [Localisation](#page-55-0) des fichiers du Flexera Licence Manager Page opposée
- 3. Créer un répertoire pour le [Flexera Licence](#page-55-1) Manager Page opposée
- 4. Fournir les [informations](#page-55-2) pour générer une licence flottante Page opposée
- 5. Installer la licence [flottante](#page-57-0) Page 58
- 6. Configurer [FME Form](#page-58-1) pour utiliser une licence flottante Page 59

#### <span id="page-54-1"></span>Avant de commencer

Veiller à ce que les conditions suivantes soient remplies avant de commencer l'installation :

- Vous devez utiliser un réseau TCP/IP.
- Un ordinateur du réseau est désigné comme serveur de licences. Le serveur de licences peut être n'importe quel ordinateur du réseau qui est visible par tous les ordinateurs qui dépendent de lui pour leurs licences. Vous devez choisir un ordinateur qui est toujours en fonctionnement et toujours connecté au réseau, car les ordinateurs clients doivent pouvoir communiquer avec le serveur de licences pour utiliser FME. La charge de traitement du serveur de licences est négligeable.
- Vous devez avoir des droits administrateurs pour pouvoir installer une serveur de licences flottantes.
- Si l'ordinateur que vous souhaitez utiliser comme serveur de licences flottantes est doté d'un pare-feu, vous devez ouvrir un port par lequel le FlexServer peut communiquer. Par défaut, la plage de ports utilisée est 27000-27009, mais vous pouvez également configurer d'autres ports. Pour plus d'informations, voir [Préciser](#page-70-0) les ports de serveur des licences [flottantes](#page-70-0) Page 71.

• Si FlexNet est déjà installé sur vos serveurs de licences, vous devez quand même effectuer une nouvelle installation. FME requiert la version de FlexNet qui est incluse dans le programme d'installation. De plus, si votre organisation configure l'emprunt de licences (voir [Emprunter](#page-72-0) une licence flottante Page 73), vous aurez besoin de LMTOOLS version 11.8 ou plus récente.

Les serveurs de licences FME ne peuvent pas être installés sur une machine virtuelle qui est construite et déplacée parmi de nombreuses machines physiques. Il doit être verrouillé à une seule adresse MAC fixe.

<span id="page-55-0"></span>Localisation des fichiers du Flexera Licence Manager

Si vous avez acheté une licence flottante ou fixe unique de FME pour Linux, copiez les répertoires Linux\FlexServer à partir du programme d'installation de FME. Vous pouvez également suivre les étapes suivantes :

- 1. Sur la page de [téléchargement](https://www.safe.com/support/downloads/) de FME, indiquez la version souhaitée sous Select an FME Version.
- 2. Sous Floating License Installer for FME Form, sélectionnez Linux 64-bit et cliquez sur Download. Cela téléchargera le fichier : fme-flexnet-linux-x64.tar.gz.

<span id="page-55-1"></span>Créer un répertoire pour le Flexera Licence Manager

Créez un répertoire pour le gestionnaire de licences Flexera sur votre ordinateur serveur de licences, qui est l'ordinateur qui gérera les licences. Extrayez le contenu de fme-flexnetlinux-x64.tar.gz dans ce répertoire. Par exemple :

% mkdir /opt/FlexServer

% cd /opt/FlexServer

% gunzip <  $\gamma$ fme-flexnet-linux-x64.tar.gz | tar xf -

<span id="page-55-2"></span>Ce répertoire est appelé répertoire FlexServer pour le reste de ces instructions.

Fournir les informations pour générer une licence flottante

Trois éléments sont requis pour générer une licence flottante :

- Nom [d'hôte](#page-56-0)
- **ID [hôte](#page-56-1)**
- <sup>l</sup> [Numéro](#page-57-1) de série FME

## Et ensuite ?

<span id="page-56-0"></span>• Installer la licence flottante Page [opposée](#page-57-0)

Obtenir le nom de l'hôte

Pour obtenir le nom de l'hôte, taper la commande hostname.

# Exemple

% hostname

worf

Dans cet exemple, le nom de l'hôte est worf.

#### <span id="page-56-1"></span>Déterminer l'ID de l'hôte

Pour déterminer l'ID hôte, utilisez la commande Imutil Imhostid dans le répertoire FlexServer. La sortie doit être une chaîne alphanumérique de huit caractères (ou une chaîne alphanumérique de 12 caractères sous Linux). Par exemple :

% ./lmutil lmhostid lmutil - Copyright (c) 1989-2009 L'ID hôte FlexNet de cette machine est "807abc12"

Dans cet exemple, l'ID de l'hôte est 807abc12.

Note Lorsque vous exécutez ./lmutil lmhostid, vous pouvez voir ce message d'erreur :

>-bash: ./lmutil: No such file or directory

Cette erreur apparaît lorsque FlexNet ne dispose pas des bibliothèques nécessaires pour fonctionner sous Linux. Pour effacer cette erreur, installez lsb-core en tapant la commande :

<span id="page-57-1"></span>sudo apt install lsb-core

Déterminer le numéro de série FME

Pour obtenir un numéro de série, consulter l'e-mail de confirmation reçu après avoir acheté FME Form.

Visitez <https://engage.safe.com/activation/floating/> et soumettez une demande de licence flottante.

Safe Software, ou son revendeur Veremes, vous enverra un fichier safe.lic contenant le fichier de codes nécessaire.

Copier le fichier safe.lic dans le répertoire FlexServer sur la machine serveur de licences.

Le nom du fichier doit rester en minuscules. Safe Software vous recommande de ne pas modifier le nom du fichier. .

<span id="page-57-0"></span>Installer la licence flottante

Pour démarrer le serveur Flex, vous devez disposer d'un répertoire /usr/tmp. Vérifiez que le répertoire /usr/tmp existe et s'il n'existe pas, créez ce répertoire comme suit :

% mkdir /usr/tmp

Pour démarrer le serveur de licences :

% <FlexServerDir>/lmgrd -c <FLEXServerDir>/safe.lic

Cette action exécute le gestionnaire de licences en avant-plan, en enregistrant l'activité dans le terminal. Pour enregistrer le journal dans un fichier, utilisez l'option -l :

% ./lmgrd -c ./safe.lic -l safe.log

Lorsqu'un fichier journal est utilisé, lmgrd se détache en tant que processus d'arrière-plan, il n'est donc pas nécessaire de mettre explicitement l'application en arrière-plan. Cependant, vous devrez le démarrer à chaque fois que l'hôte du serveur de licences sera redémarré. L'administrateur système peut s'assurer que la commande précédente est exécutée au moment du démarrage du système.

<span id="page-58-1"></span>Configurer FME Form pour utiliser une licence flottante

Pour associer FME à un gestionnaire de licences, suivre les étapes ci-dessous.

- 1. Une fois FME Form installé sous Linux, se connecter avec le même compte utilisateur que celui ayant servi à l'installation de FME Form.
- 2. Accédez à Applications > FME Form > FME Licensing Assistant. L'assistant d'octroi de licences FME s'ouvre.
- 3. Dans la boîte de dialogue Activer une licence FME Form, sélectionnez Vous possédez une licence ? > Licence flottante.
- 4. Saisissez le nom du serveur de licences et cliquez sur Connecter.
- 5. Dans la boîte de dialogue Sélectionner une édition, sélectionnez l'édition FME dans la liste et cliquez sur Activer.
- 6. Dans la boîte de dialogue Résumé de la licence, cliquez sur Terminer.

Une licence flottante est installée.

## Installation d'une licence flottante dans le nuage

Un serveur de licences flottant peut être hébergé chez la plupart des fournisseurs de services cloud, à condition que les groupes de sécurité soient configurés pour autoriser le trafic.

Suivez les instructions applicables pour configurer une instance hôte sur le nuage privé virtuel de votre organisation :

- Microsoft Azure : Serveur de licences [flottantes](https://support.safe.com/hc/en-us/articles/25407395937165-FME-Form-Floating-License-Server-on-Azure) FME Form sur Azure
- Amazon EC2 : Créer un serveur de licences [flottantes](https://support.safe.com/hc/en-us/articles/25407440848525-Create-an-Inexpensive-FME-Floating-License-Server-in-the-Cloud-in-15-Minutes) FME peu coûteux dans le nuage en 15 [minutes](https://support.safe.com/hc/en-us/articles/25407440848525-Create-an-Inexpensive-FME-Floating-License-Server-in-the-Cloud-in-15-Minutes)

Voir aussi

<span id="page-58-0"></span>• FME Desktop sur Amazon AWS EC2 ou d'autres [machines](https://support.safe.com/hc/en-us/articles/25407629568141-FME-Desktop-on-Amazon-AWS-EC2-or-Other-Cloud-Virtual-Machines) virtuelles en nuage

# Installer un système de 3 serveurs de licences redondants sur Windows

Pour installer un système de 3 serveurs de licences redondants sur Windows :

- 1. Avant de [commencer](#page-59-0)
- 2. [Télécharger](#page-60-0) et exécuter l'installeur
- 3. [Démarrer](#page-62-0) les serveurs de licences
- 4. Configurer [FME Form](#page-62-1) pour utiliser une licence flottante

#### <span id="page-59-0"></span>Avant de commencer

Veiller à ce que les conditions suivantes soient remplies avant de commencer l'installation :

- Vous devez utiliser un réseau TCP/IP.
- Trois ordinateurs du réseau sont désignés comme serveurs de licences. Les serveurs de licences peuvent être n'importe quel ordinateur du réseau, visible par tous les ordinateurs qui peuvent dépendre d'eux pour leurs licences. Vous devez choisir des ordinateurs qui sont toujours en marche et toujours connectés au réseau, car les ordinateurs clients doivent pouvoir communiquer avec un serveur de licences pour utiliser FME. La charge de traitement du serveur de licences est négligeable.
- Vous devez disposer de droits administrateur pour installer le Flexera Licensing Manager.
- Si les ordinateurs que vous souhaitez utiliser comme serveurs de licences flottantes sont dotés de pare-feu, vous devez ouvrir sur chacun d'eux un port par lequel le FlexServer peut communiquer. Par défaut, la plage des ports utilisés est 27000- 27009, bien que vous puissiez également configurer d'autres ports.
- Si FlexNet est déjà installé sur vos serveurs de licences, vous devez quand même effectuer une nouvelle installation. FME requiert la version de FlexNet qui est incluse dans le programme d'installation. De plus, si votre organisation configure l'emprunt de licences (voir [Emprunter une licence flottante Page 73](#page-72-0)), vous aurez besoin de LMTOOLS version 11.8 ou plus récente.

Les serveurs de licences FME ne peuvent pas être installés sur une machine virtuelle qui est construite et déplacée parmi de nombreuses machines physiques. Il doit être verrouillé à une seule adresse MAC fixe.

<span id="page-60-0"></span>Télécharger et lancer l'installeur (Serveur de licence flottante pour trois serveurs redondants)

L'installeur de FME contient le programme nécessaire pour assurer le bon fonctionnement du serveur :

fme-flexnet-win-x86.msi

ou

fme-flexnet-win-x64.msi

# Pour télécharger et exécuter

- 1. Sur la page de [téléchargement](https://www.safe.com/support/downloads/) de FME, indiquez la version souhaitée sous "Sélectionner une version de FME".
- 2. Sous "Floating License Installer for FME Form", cliquez sur Download.

Note Si vous visualisez ce lien dans un fichier PDF, vos paramètres de sécurité Acrobat peuvent empêcher l'accès au programme d'installation. À la place, collez https://www.safe.com/support/downloads/ dans un navigateur Web.

- 3. Sur l'ordinateur qui sert de serveur de licences, double-clic sur l'installeur pour créer le répertoire FlexServer.
- 4. Envoyez un e-mail à [codes@safe.com](mailto:codes@safe.com) et incluez l'ID hôte FlexNet, le nom d'hôte attribué à chacun des ordinateurs et le numéro de série. Pour obtenir un numéro de série, consulter l'e-mail de confirmation reçu après avoir acheté FME Form.

Le tableau ci-dessous répertorie les raccourcis qui seront créés dans le groupe de programme de Safe Software :

![](_page_61_Picture_354.jpeg)

5. Nous vous enverrons par e-mail un fichier appelé safe.lic qui contient le fichier de code clé pour les serveurs de licences. Copiez le fichier safe.lic dans chacun des répertoires FlexServer sur vos nœuds de serveurs de licences.

<span id="page-62-0"></span>Démarrer les serveurs de licences

Spécifier le nœud maître

Sur les trois serveurs, ouvrez le fichier safe.lic et spécifiez l'attribut PRIMARY\_IS\_MASTER pour la ligne SERVER correspondant au serveur que vous souhaitez voir être le nœud de licence maître. La ligne SERVER qui est configurée avec le paramètre PRIMARY\_IS\_ MASTER doit également être la première ligne SERVER.

# Exemple

SERVER pat 17003456 27009 PRIMARY\_IS\_MASTER SERVER lee 17004355 27009 SERVER terry 17007ea8 27009

Lancer le gestionnaire de licences

Dans les trois serveurs, démarrer le gestionnaire de licences.

Dans le menu Démarrer de Windows, sélectionnez Safe Software et exécutez Démarrer - Redémarrer le serveur de licences FME.

Quel que soit l'ordre dans lequel vous démarrez les serveurs, le serveur spécifié cidessus assume toujours le rôle de maître.

<span id="page-62-1"></span>Configurer FME Form pour utiliser une licence flottante

Définir les variables d'environnement

Sur chaque serveur exécutant FlexNet, définissez les variables d'environnement, comme suit :

- FME\_USE\_LM\_ENVIRONMENT=YES
- LM\_LICENSE\_FILE=<port1>@<host1>,<port2>@<host2>,<port3>@<host3> où <port1>, <port2>, et <port3> sont les ports que vous ouvrez sur [chaque](#page-59-0) serveur pour communiquer avec FlexServer, et <host1>, <host2>, et <host3> sont les noms d'hôtes de chaque serveur, respectivement. Par exemple :

LM\_LICENSE\_FILE=27009@pat,27009@lee,27009@terry

Énumérez chaque combinaison <*port>*@<*host>* dans le même ordre qu'elles apparaissent dans le fichier safe.lic.

Note Si FME Form est la seule application pour laquelle vous exécutez FlexNet ou toute autre application FlexEnabled, vous pouvez définir la variable d'environnement SAFE\_LICENSE\_FILE de la même manière, à la place. La variable d'environnement LM\_LICENSE\_FILE s'applique à toutes les applications FlexEnabled.

Démarrer l'enregistrement de FME

Effectuer cette tâche pour chaque ordinateur sur lequel FME est installé.

- 1. Une fois FME Form installé, se connecter avec le même compte utilisateur que celui ayant servi à l'installation de FME Form.
- 2. Dans le menu Démarrer de Windows, sélectionnez > FME Form > FME Licensing Assistant. L'assistant de licence FME s'ouvre.
- 3. Dans l'assistant de licence FME, sous Have <sup>a</sup> license ? sélectionnez Licence flottante et entrez le nom de [l'ordinateur](#page-65-0) nœud maître qui héberge la licence.
- 4. Cliquer sur Connecter.

Note Si vous vous connectez par le biais d'un VPN, assurez-vous que le domaine auquel vous vous connectez est défini comme domaine par défaut dans vos paramètres réseau ou VPN.

- 5. Sélectionnez l'édition FME dans la liste et cliquez sur Activer.
- 6. Cliquez sur Terminer.

Une licence flottante est installée.

<span id="page-63-0"></span>Installer un système de 3 serveurs de licences redondants sur Linux

Pour installer un système de 3 serveurs de licences redondants sur Linux :

- 1. Avant de [commencer](#page-64-0) bas
- 2. [Télécharger](#page-65-1) et exécuter l'installeur Page opposée
- 3. [Démarrer](#page-65-0) les serveurs de licences Page opposée
- 4. Configurer [FME Form](#page-66-0) pour utiliser une licence flottante Page 67

#### <span id="page-64-0"></span>Avant de commencer

Veiller à ce que les conditions suivantes soient remplies avant de commencer l'installation :

- Vous devez utiliser un réseau TCP/IP.
- Trois ordinateurs du réseau sont désignés comme serveurs de licences. Les serveurs de licences peuvent être n'importe quel ordinateur du réseau, visible par tous les ordinateurs qui peuvent dépendre d'eux pour leurs licences. Vous devez choisir des ordinateurs qui sont toujours en marche et toujours connectés au réseau, car les ordinateurs clients doivent pouvoir communiquer avec un serveur de licences pour utiliser FME. La charge de traitement du serveur de licences est négligeable.
- Vous devez disposer de droits administrateur pour installer le Flexera Licensing Manager.
- Si les ordinateurs que vous souhaitez utiliser comme serveurs de licences flottantes sont dotés de pare-feu, vous devez ouvrir sur chacun d'eux un port par lequel le FlexServer peut communiquer. Par défaut, la plage des ports utilisés est 27000- 27009, bien que vous puissiez également configurer d'autres ports.
- Si FlexNet est déjà installé sur vos serveurs de licences, vous devez quand même effectuer une nouvelle installation. FME requiert la version de FlexNet qui est incluse dans le programme d'installation. De plus, si votre organisation configure l'emprunt de licences (voir [Emprunter](#page-72-0) une licence flottante Page 73), vous aurez besoin de LMTOOLS version 11.8 ou plus récente.

Les serveurs de licences FME ne peuvent pas être installés sur une machine virtuelle qui est construite et déplacée parmi de nombreuses machines physiques. Il doit être verrouillé à une seule adresse MAC fixe.

<span id="page-65-1"></span>Télécharger et exécuter l'installeur

Installez le serveur de licences flottantes sur trois ordinateurs différents en suivant les instructions des sections Avant de [commencer](#page-54-1) Page 55 à Installer la licence [flottante](#page-57-0) [Page](#page-57-0) 58.

Envoyez un e-mail à [codes@safe.com](mailto:codes@safe.com) ou codes@veremes.com et incluez l'ID hôte FlexNet, le nom d'hôte attribué à chacun des ordinateurs et le numéro de série. Pour obtenir un numéro de série, consulter l'e-mail de confirmation reçu après avoir acheté FME Form.

Nous vous enverrons par e-mail un fichier appelé safe.lic qui contient le fichier de code clé pour les serveurs de licences. Copiez le fichier safe.lic dans chacun des répertoires FlexServer sur vos nœuds de serveurs de licences.

<span id="page-65-0"></span>Démarrer les serveurs de licences

Spécifier le nœud maître

Sur les trois serveurs, ouvrez le fichier safe.lic et spécifiez l'attribut PRIMARY\_IS\_MASTER pour la ligne SERVER correspondant au serveur que vous souhaitez voir être le nœud de licence maître. La ligne SERVER qui est configurée avec le paramètre PRIMARY\_IS\_ MASTER doit également être la première ligne SERVER.

# Exemple

SERVER pat 17003456 27009 PRIMARY\_IS\_MASTER SERVER lee 17004355 27009 SERVER terry 17007ea8 27009

Lancer le gestionnaire de licence

Note Quel que soit l'ordre dans lequel vous démarrez les serveurs, le serveur spécifié ci-dessus assume toujours le rôle de maître.

Pour démarrer le serveur de licences :

% <FlexServerDir>/lmgrd -c <FLEXServerDir>/safe.lic

Cette action exécute le gestionnaire de licences en avant-plan, en enregistrant l'activité dans le terminal. Pour enregistrer le journal dans un fichier, utilisez l'option -l :

% ./lmgrd -c ./safe.lic -l safe.log

Lorsqu'un fichier journal est utilisé, lmgrd se détache en tant que processus d'arrière-plan, il n'est donc pas nécessaire de mettre explicitement l'application en arrière-plan. Cependant, vous devrez le démarrer à chaque fois que l'hôte du serveur de licences sera redémarré. L'administrateur système peut s'assurer que la commande précédente est exécutée au moment du démarrage du système.

<span id="page-66-0"></span>Configurer FME Form pour utiliser une licence flottante

Définir les variables d'environnement

Sur chaque serveur exécutant FlexNet, définissez les variables d'environnement, comme suit :

- FME\_USE\_LM\_ENVIRONMENT=YES
- <sup>l</sup> LM\_LICENSE\_FILE=<port1>@<host1>,<port2>@<host2>,<port3>@<host3> où <port1>, <port<sub>2</sub>>, et <port<sub>3</sub>> sont les ports que vous ouvrez sur [chaque](#page-59-0) serveur pour communiquer avec FlexServer, et <host1>, <host2>, et <host3> sont les noms d'hôtes de chaque serveur, respectivement. Par exemple :

LM\_LICENSE\_FILE=27009@pat,27009@lee,27009@terry

Énumérez chaque combinaison <port>@<host> dans le même ordre qu'elles apparaissent dans le fichier safe.lic.

Note Si FME Form est la seule application pour laquelle vous exécutez FlexNet ou toute autre application FlexEnabled, vous pouvez définir la variable d'environnement SAFE\_LICENSE\_FILE de la même manière, à la place. La variable d'environnement LM\_LICENSE\_FILE s'applique à toutes les applications FlexEnabled.

Démarrer l'enregistrement de FME

Effectuer cette tâche pour chaque ordinateur sur lequel FME est installé.

- 1. Une fois FME Form installé, se connecter avec le même compte utilisateur que celui ayant servi à l'installation de FME Form.
- 2. Naviguez jusqu'à Applications > FME Form > FME Licensing Assistant. L'assistant d'octroi de licences FME s'ouvre.
- 3. Dans l'assistant de licence FME, sous Have <sup>a</sup> license ? sélectionnez Licence flottante et entrez le nom de [l'ordinateur](#page-65-0) nœud maître qui héberge la licence.
- 4. Cliquer sur Connecter.

Note Si vous vous connectez par le biais d'un VPN, assurez-vous que le domaine auquel vous vous connectez est défini comme domaine par défaut dans vos paramètres réseau ou VPN.

- 5. Sélectionnez l'édition FME dans la liste et cliquez sur Activer.
- 6. Cliquez sur Terminer.

Une licence flottante est installée.

### Gestionnaire de licences flottantes

Pour savoir qui est en train d'utiliser une licence FME de votre panel de licences flottantes :

- 1. Assurez-vous que l'utilitaire de gestion des licences Flexera (lmutil) est installé. Cet outil est installé avec le gestionnaire de licences flottantes, disponible sur la [page](https://engage.safe.com/support/downloads/#official) de [téléchargement](https://engage.safe.com/support/downloads/#official) de FME. Sous Windows, il est installé par défaut dans C:\Program Files\FlexServer.
- 2. Créez un "fichier de licence" que vous utiliserez sur votre ordinateur. Vous pouvez l'appeler safe.lic, ou tout autre nom se terminant par .lic. Il doit contenir les éléments suivants :

SERVER <l'adresse IP ou le nom du serveur de licences > Any [numéro de port optionnel]

Exemple SERVER 107.22.68.36 Any ou SERVER license1 Any 27000

Vous pouvez utiliser soit l'adresse IP, soit le nom du serveur de licences flottantes. Nous recommandons d'utiliser le nom du serveur car l'adresse IP peut changer.

Any est nécessaire car la requête du serveur de licence requiert à la fois le nom d'hôte et l'identifiant d'hôte. Any peut être utilisé comme identifiant d'hôte. Si elle est connue, vous pouvez également utiliser l'adresse MAC du serveur de licences.

Le numéro de port est généralement compris entre 27000 et 27009. Si vous ne savez pas quel port est utilisé pour le serveur de licences flottantes Safe, laissez ce champ vide, et lmutil le trouvera automatiquement. Si vous [spécifiez](#page-70-0) le port, la requête lmstat est beaucoup plus rapide.

3. Ouvrir une fenêtre de commande

Utiliser le dossier safe.lic pour demander tous les détails en utilisant la commande : lmutil lmstat -a -c <fichier de licence>

# Exemple lmutil lmstat -a -c safe.lic

Cela renverra beaucoup d'informations. Vous voudrez peut-être rechercher des entités spécifiques dans le fichier de licence. Vous pouvez le faire en utilisant une commande comme :

lmutil lmstat -f FME -c safe.lic

Le flag -f spécifie l'entité que vous voulez signaler. Si vous voulez savoir qui a emprunté une entité FME, utilisez -f FME. Vous pouvez également rechercher des types de licence spécifiques tels que smallworld, oracle, esri, professional, base et server.

Si vous ne spécifiez pas de fichier de licence, la commande lmutil lmstat interrogera tous les fichiers de son dossier se terminant par .lic. Cela peut être utile si vous avez plusieurs serveurs de licences flottantes ; vous pouvez les interroger tous en même temps en ayant un fichier .lic distinct pour chacun d'eux, puis en omettant l'indicateur -c dans la commande lmutil .

Interpréter le résultat de la recherche lmstat

Le résultat de lmstat -a ressemble à ça : lmstat - Copyright (c) 1989-2012 Flexera SoftwareLLC. All Rights Reserved. Flexible License Manager status on Wed 02/28/2012 14:49 [Detecting lmgrd processes...] License server status: 40000@prod License file(s) on prod: C:\prod\i86\_n3\counted.lic: prod: license server UP v11.5 Feature usage info: Users of f1: (Total of 4 licenses issued; Total of 1 license in use) "f1" v1.0, vendor: demo floating license daniel myhost2 19.36.18.26 (v1.0) (myhost1/40000 102), start Fri 2/28 14:29

#### ce qui signifie :

![](_page_70_Picture_417.jpeg)

### <span id="page-70-0"></span>Préciser les ports de serveur des licences flottantes

Cette rubrique explique comment spécifier les ports utilisés par le serveur de licences flottantes. Par défaut, la communication entre le serveur de licences flottantes et un client exécutant FME se fait sur un port aléatoire. La spécification des ports peut être utile dans des configurations de sécurité spécifiques. Par exemple, si vous avez un parefeu entre votre serveur de licences flottantes et une machine cliente exécutant FME, vous pouvez souhaiter ouvrir un port spécifique pour cette communication. Ou bien, vous pouvez souhaiter éviter les conflits lorsque plusieurs serveurs FlexNet sont installés dans le même environnement. Par exemple, FME peut utiliser un port aléatoire, mais ArcGIS peut utiliser un port fixe, et un conflit se produira si le même port est utilisé.

Préciser les ports de serveur des licences flottantes

Modifiez le fichier safe.lic dans votre répertoire FlexServer de sorte que yyyy soit sur VENDOR la ligne figure le port que vous souhaitez ouvrir pour la communication avec la machine cliente exécutant FME. Le port dans la ligne SERVER (xxxx) peut également être défini, mais cela n'est nécessaire que pour une [configuration](#page-48-0) redondante à trois [serveurs](#page-48-0), ou si un autre serveur de licences FlexNet utilise un port spécifique.

SERVER servername 000c290de0df xxxx VENDOR safe PORT=yyyy

Le numéro de port du SERVER et celui du VENDOR doivent être différents. Sous Windows, le port VENDOR est généralement compris entre 1024 et 65535. Sous Linux, le port VENDOR par défaut est compris entre 32768 et 61000. Le port SERVER est généralement compris entre 27000 et 27009. Veillez à ajouter le port VENDOR et le port SERVER aux exceptions de votre pare-feu.

Si le port VENDOR est spécifié, le FME exécuté sur la machine cliente doit également spécifier ce port. À l'aide de l'assistant d'octroi de licences FME, spécifiez le numéro de port lorsque vous êtes invité à vous " connecter à un serveur de licences flottantes ", comme indiqué ci-dessous :

LicenseServerName:xxxx

où xxxx est le numéro de port utilisé dans à la ligne SERVER du fichier safe.lic.

Dans les versions antérieures de FME, le fichier fme license dat du répertoire <FMEDir>\licenses\ doit être modifié manuellement. Il doit contenir la ligne suivante :

SERVER LicenseServerName Any xxxx

où xxxx est le numéro de port utilisé dans à la ligne SERVER du fichier safe.lic.

Redémarrer le serveur de licences.

- Windows : Menu Démarrer > FlexNet for Safe Software> Démarrer Redémarrer le serveur de licences FME
- Linux : % <FlexServerDir>/lmgrd -c <FLEXServerDir>/safe.lic
### Emprunter une licence flottante

Si votre FME Form utilise une licence flottante et que votre organisation autorise cette option, vous pouvez emprunter une licence pour une utilisation hors connexion.

Si une licence est disponible, vous pouvez l'emprunter et exécuter FME pour la période maximale, telle que spécifiée dans votre fichier de licence, sur un ordinateur qui ne sera pas connecté au serveur de licence. La période par défaut est de 30 jours.

Si une période de licence différente de celle par défaut est nécessaire, demandez à votre administrateur système de nous contacter à [codes@safe.com](mailto:codes@safe.com).

Lorsque la période d'emprunt expire, la licence expire également. Après la date d'expiration, la licence devient automatiquement disponible pour que d'autres utilisateurs puissent l'emprunter.

Vous n'êtes pas obligé de renvoyer la licence après une date d'expiration ; toutefois, vous pouvez choisir de renvoyer une licence de manière anticipée. Voir [Restituer](#page-74-0) la [licence](#page-74-0) Page 75.

#### Pré-requis

- Une configuration de licence fixe ne vous permet pas d'emprunter une licence. En plus d'une licence flottante, vous avez besoin d'un serveur de licences flottantes avec les capacités d'emprunt de licences activées.
- Notez que l'emprunt de licences nécessite la version LMTOOLS 11.8 ou plus récente.
- Les installations FME Form sur les systèmes d'exploitation suivants ne prennent pas en charge l'emprunt de licence :
	- $\bullet$  Linux on ARM
	- $emacOS$

Emprunter une licence flottante

- 1. Se [connecter](#page-73-0) à un serveur de licences flottantes Page opposée.
- 2. [Déterminer](#page-73-1) les termes d'une licence Page opposée.

<span id="page-73-0"></span>Se connecter à un serveur de licences flottantes

Pour emprunter une licence, vous devez d'abord vous connecter à un serveur de licences flottantes. (Veuillez consulter votre administrateur système si vous ne connaissez pas le nom du serveur).

- 1. Ouvrez FME Form Licensing Assistant. Dans le menu Démarrer de Windows, sélectionnez FME Form > FME Licensing Assistant.
- 2. Dans la boîte de dialogue Activer une licence FME Form, sélectionnez Vous possédez une licence ? > Licence flottante.
- 3. Saisissez le nom du serveur de licences flottantes, puis cliquez sur Connecter.
- 4. Dans la boîte de dialogue Sélectionner une édition, sélectionnez le type de licence dans la liste, puis cliquez sur Activer.
- 5. Dans la boîte de dialogue Résumé de la licence, cliquez sur **Terminer**.

Un message apparaît lorsque vous êtes correctement connecté au serveur de licences flottantes.

Pour emprunter la licence pour une utilisation hors ligne, vous devrez démarrer FME Workbench et spécifier les conditions de la licence. Voir [Déterminer](#page-73-1) les termes d'une [licence](#page-73-1) bas.

<span id="page-73-1"></span>Déterminer les termes d'une licence

Pour accéder à l'option d'emprunt de licences, démarrer FME Workbench :

- 1. Dans le menu Démarrer de Windows, sélectionnez FME Form > FME Workbench.
- 2. Outils > Emprunt de licence
- 3. Cliquez sur Oui, emprunter une licence pour, puis saisissez ou ajustez le nombre de jours. Cliquez sur OK pour fermer la boîte de dialogue.
- 4. dans la boîte de dialogue de confirmation, cliquez sur OK.

Vous avez correctement emprunté une licence flottante pour le nombre de jours spécifié.

Pour exécuter FME Form dans ce laps de temps, vous n'avez pas besoin d'être connecté au serveur de licences.

#### <span id="page-74-0"></span>Restituer la licence

Pour restituer une licence avant la période d'expiration :

- 1. Démarrer FME Workbench.
- 2. Outils > Emprunt de licence
- 3. Dans le volet Emprunt de licence, sélectionnez Oui, rendre la licence empruntée de manière anticipée . Cliquez sur OK.
- 4. Cliquer sur OK pour fermer cette fenêtre.

La licence est maintenant disponible pour d'autres utilisateurs FME Form souhaitant l'emprunter.

Vous ne pouvez pas modifier ou mettre à jour les licences lorsque vous avez emprunté une licence flottante. Vous devez d'abord retourner une licence empruntée.

#### Limiter les licences à certains utilisateurs ou groupes

Vous pouvez restreindre les licences flottantes à des utilisateurs, des groupes ou des machines spécifiques. Créez un fichier appelé safe.opt dans le répertoire FlexServer. Il n'est pas nécessaire de faire référence à ce fichier dans d'autres fichiers de configuration ; FlexNet sait le rechercher automatiquement. Cependant, le fichier doit être nommé safe.opt, et doit se trouver dans le même dossier que safe.exe.

Toute licence réservée à un utilisateur est dédiée à cet utilisateur. Même lorsque cet utilisateur n'utilise pas activement la licence, elle n'est pas disponible pour les autres utilisateurs.

### Exemple

Voici un exemple de fichier d'options :

RESERVE 1 smallworld GROUP groupA GROUP groupA xxxx yyyy RESERVE 1 smallworld GROUP groupB GROUP groupB aaaa

Cet exemple réserve une licence FME Form aux utilisateurs xxxx et yyyy, qui font partie du groupe groupA, et une licence à l'utilisateur aaaa, qui fait partie du groupeB. Les noms des membres du groupe sont sensibles à la casse.

Pour restreindre une licence à des hôtes spécifiques (c'est-à-dire des machines), remplacez le mot-clé GROUP par HOST\_GROUP.

Pour plus d'information, y compris sur les options supplémentaires, consulter <FlexServer> \Documents\LicenseAdministration.pdf, <FlexServer> étant le répertoire où vous avez installé le logiciel FlexNet.

Aide au dépannage des licences flottantes

L'erreur système 1607 est survenue

Symptômes

L'erreur suivante survient après avoir voulu ouvrir le serveur de licences :

system error 1067 has occurred

**Cause** 

Cette erreur peut survenir si un fichier de licence invalide vous a été fourni.

Résolution

Ouvrez le fichier safe.lic que vous avez enregistré dans votre répertoire FlexServer. (Par exemple : C:\Program Files\FlexServer\) Il doit contenir un certain nombre de lignes commençant par 'FEATURE'.

Le fichier est invalide si vous y voyez ceci :

SERVER 0022fb821528 skyfire VENDOR safe USE\_SERVER

Envoyez vos fichiers hostid.txt (Démarrer > Programmes > FlexNet for Safe Software > View hostid.txt) et safe.lic à [codes@safe.com](mailto:codes@safe.com) ou code@veremes.com et mentionnez que le fichier de licence est vide. Un nouveau fichier de licence sera généré pour vous.

Le serveur de licences ne démarre pas sur Linux

Le serveur de licence FlexNet est en échec sous Linux

Symptômes

Sur la machine client, le message d'erreur est :

....Panne du système de licence. Vérifiez que la version du safe daemon est plus récente que la version du client FME. Le programme se termine.

Sur le serveur de licences, le message d'erreur est le suivant :

./lmgrd -c ./safe.lic -l safe.log

>-bash: ./lmgrd: No such file or directory

**Cause** 

Il manque une librairie à FlexNet pour s'exécuter sous Linux.

Résolution

Sur le serveur de licences, installer lsb-core en tapant la commande suivante dans le terminal Linux :

sudo apt install lsb-core

Accéder aux time out des licences flottantes sur les réseaux privés virtuels

L'accès à la licence flottante FlexNet par le biais d'un réseau privé virtuel (VPN) peut être interrompu si le réseau est lent. Pour minimiser ce problème, définissez la variable d'environnement FLEXLM\_TIMEOUT.

1. Ouvrir la fenêtre des Propriétés Système Windows (Démarrer > Panneau de configuration > Système > Paramètres système avancés.

- 2. Dans l'onglet Avancé, cliquer sur Variables d'environnement.
- 3. Dans Variables système, cliquer sur Nouvelle.
- 4. Dans le nom de la variable, taper : FLEXLM\_TIMEOUT
- 5. Dans la valeur de la variable, taper : 1000000
- 6. Cliquer sur OK pour fermer chaque fenêtre.

MacOS : Accéder aux time out des licences flottantes

Les tentatives de connexion des clients macOS à la licence flottante FlexNet peuvent être interrompues. Pour résoudre ce problème, assurez-vous que le protocole ICMP (Internet Control Message Protocol) est activé.

# Installer FME en ligne de commande Linux

Pour activer une licence fixe unique avec votre numéro de série

• Exécuter :

./fmelicensingassistant --serial <serial-number>

Pour obtenir un numéro de série, consulter l'e-mail de confirmation reçu après avoir acheté FME Form.

Pour activer une licence fixe fournie par Safe Software

1. Compléter les étapes 1-3 de la rubrique [Installer](#page-41-0) un fichier de licence fourni par Safe [Software](#page-41-0) Page 42.

Note Pour obtenir le code machine, localiser le dossier d'installation de FME Form et exécuter :

./fmelicensingassistant --key

2. Exécuter :

./fmelicensingassistant --file <filename>

Pour configurer FME Form pour utilisation via des licences flottantes

- 1. Compléter les étapes 1-5 décrites dans la rubrique Installer une licence [flottante](#page-54-0) sous [Linux](#page-54-0) Page 55.
- 2. Exécuter :

./fmelicensingassistant --floating <server>[:<port>]<license\_type>

### Exemple

./fmelicensingassistant --floating testserver smallworld

Pour configurer FME Form pour utilisation sur un serveur de licences redondants

- 1. Accomplir les étapes 1 à 3 dans Installer un système de 3 [serveurs](#page-63-0) de licences [redondants](#page-63-0) sur Linux Page 64
- 2. Exécuter :

./fmelicensingassistant --floating <primary-node-server>[:<port>] <license\_type>

### Exemple

./fmelicensingassistant --floating primaryserver smallworld

# Faire le point sur votre licence

Pour faire le point sur votre installation FME Form actuelle, ouvrir le FME Licensing Assistant.

- Sous Windows, l'assistant de licence se trouve dans le menu Démarrer, sous FME Form, ou fmelicenseingassistant.exe dans le répertoire racine du dossier d'installation de FME Form.
- Sous Linux, l'assistant d'octroi de licences se trouve dans le menu Applications, ou

dans le dossier racine du répertoire d'installation de FME Form.

• Sur Mac, /Library/FME/<version>/Apps/FME Licensing Assistant.

Le Licensing Assistant s'ouvre et affiche le type de licence que vous utilisez.

#### Voir aussi

• A propos du code [machine](#page-43-0) Page 44

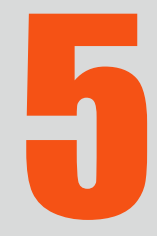

# Autres tâches

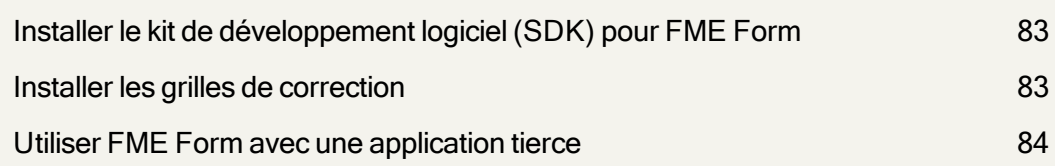

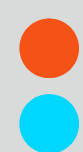

## <span id="page-82-0"></span>Installer le kit de développement logiciel (SDK) pour FME Form

L'installeur [FME Form](#page-19-0) permet l'installation du Software Development Kit (SDK) pour FME Form.

Le SDK donne accès aux API FME Objects et FME Plug-in Builder. Vous pouvez utiliser ces API pour créer vos propres applications et plug-ins qui utilisent les fonctionnalités de FME.

## <span id="page-82-1"></span>Installer les grilles de correction

FME prend en charge les conversions entre systèmes de coordonnées utilisant des datums différents. De nombreuses transformations de datum ne sont pas définissables mathématiquement et nécessitent l'utilisation d'une grille de correction. Si vous tentez d'effectuer une transformation de ce type sans que le fichier de grille de correction approprié soit en place, FME arrête le traitement.

### Installer des grilles de correction sur Windows

Lorsque vous installez FME pour Windows, les grilles de correction fournies par Safe Software sont automatiquement installées au bon endroit.

Si vous avez déjà installé FME, vous pouvez trouver plus d'information sur les grilles incluses, en ouvrant l'aide du Workbench et en cliquant sur la section Systèmes de coordonnées, ou en choisissant Outils > Voir les systèmes de coordonnées et en cliquant sur F1.

Vous pouvez gérer les grilles en choisissant Outils > Options > Systèmes de coordonnées.

Cliquer sur le bouton Aide pour plus d'information sur la manière de gérer les grilles de correction.

### Installer des grilles de correction sur Linux

Lorsque vous installez FME pour Linux, le fichier de grille fourni par Safe Software est automatiquement installé au bon endroit.

Les fichiers du sous-répertoire Reproject de votre dossier d'installation FME comprennent un chemin d'accès à l'emplacement de votre fichier de grille. L'ordre dans lequel les grilles sont listées est l'ordre dans lequel FME les utilise.

Pour enregistrer un fichier, ajoutez le chemin d'accès complet du fichier au début du fichier .gdc approprié. Par exemple, dans Nad27ToNad83.gdc, ajoutez :

fmehome\Reproject\GridData\Canada\NTV2\_0.gsb

Pour être certain que les fichiers sont correctement enregistrés, vérifier le fichier de log lors de l'exécution d'un traitement.

Si vous avez accès à l'interface utilisateur de FME Workbench, vous pouvez gérer les fichiers de grille de correction via le menu Workbench > Outils > Options FME. Cliquez sur l'icône Systèmes de coordonnées.

### <span id="page-83-0"></span>Utiliser FME Form avec une application tierce

FME Form s'intègre à un certain nombre d'applications SIG populaires. Visitez le site pour plus d'informations.[www.safe.com](https://www.safe.com/)